# Guide d'utilisation PNB Usagers

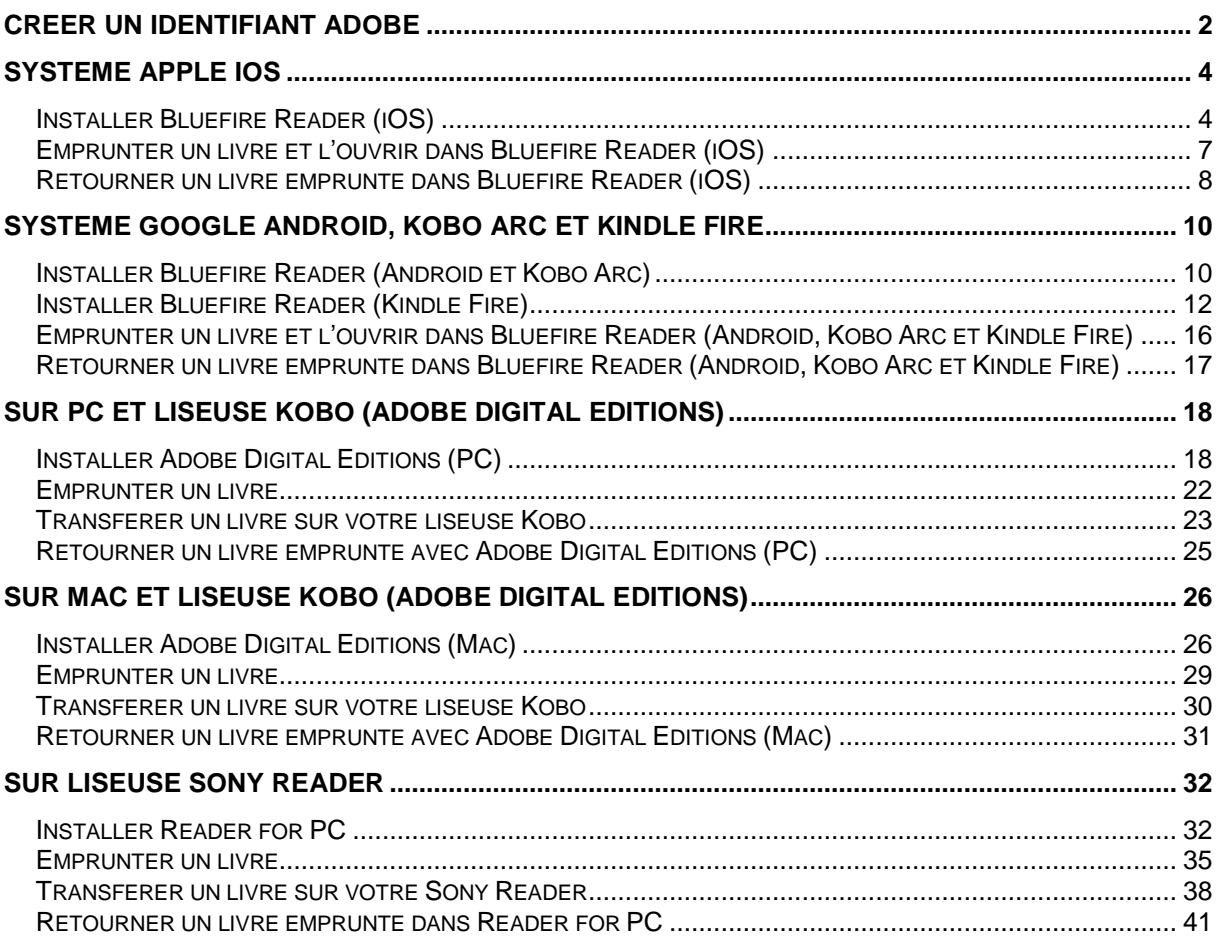

### <span id="page-1-0"></span>Créer un identifiant Adobe

- 1. Rendez-vous à la page de connexion d'Adobe [\(http://www.adobe.com/fr/products/digital-editions/ebookcreateid.html\)](http://www.adobe.com/fr/products/digital-editions/ebookcreateid.html)
- 2. Cliquez sur Obtenir un ID Adobe

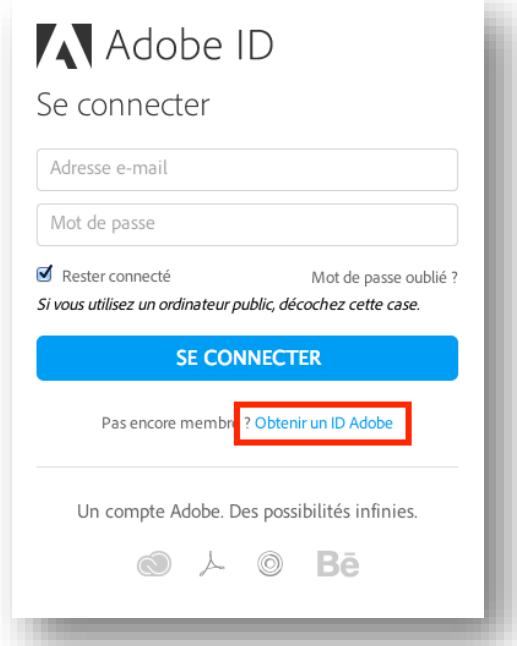

3. Remplissez le formulaire et prenez en note l'adresse électronique et le mot de passe que vous choisirez. Cochez la case « J'ai lu et j'accepte les Conditions d'utilisation et la Politique de confidentialité. » et cliquez sur **S'inscrire**.

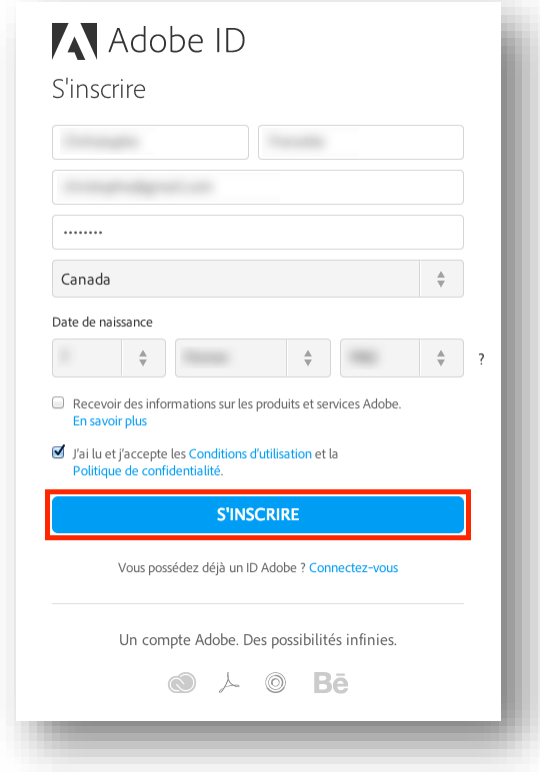

4. Consultez votre boîte courriel et ouvrez le message de bienvenue d'Adobe. Cliquez sur l'URL d'activation de votre compte pour compléter votre inscription.

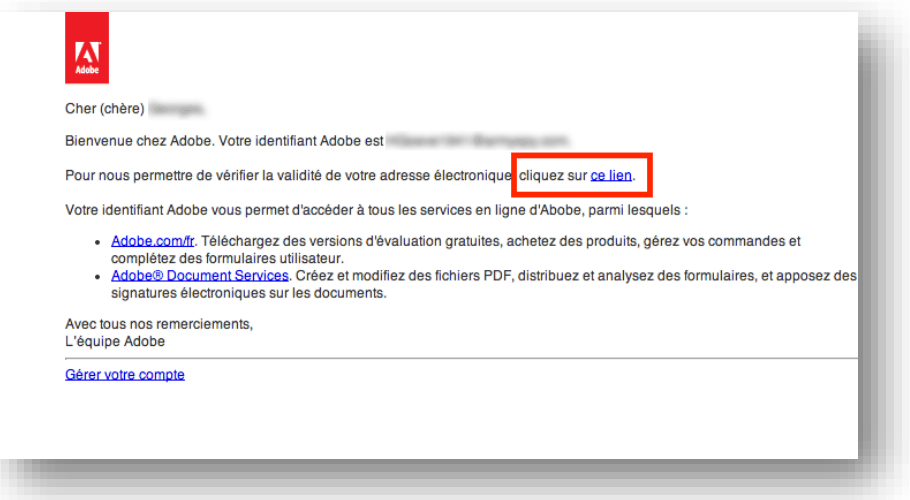

Votre identifiant Adobe est l'adresse électronique que vous avez inscrite dans le formulaire. **N'oubliez pas de le prendre en note ainsi que le mot de passe que vous choisirez :** ces renseignements seront nécessaires pour configurer tous les logiciels et les appareils que vous utiliserez pour lire des livres numériques.

# <span id="page-3-0"></span>Système Apple IOS

<span id="page-3-1"></span>Installer Bluefire Reader (iOS)

1. À partir de l'écran d'accueil de votre tablette, allez dans l'**App Store**.

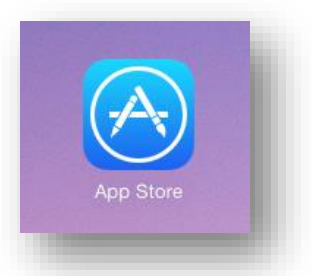

2. Dans la boîte de recherche située dans le coin supérieur droit, inscrivez **Bluefire Reader** et cliquez sur le résultat.

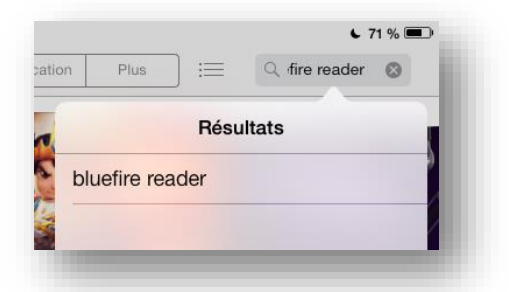

3. Tapez sur le bouton **Gratuit** de l'application Bluefire Reader, puis sur le bouton**Installer**.

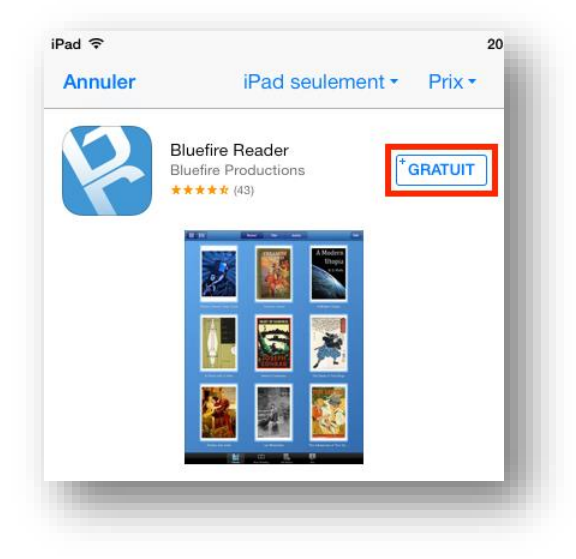

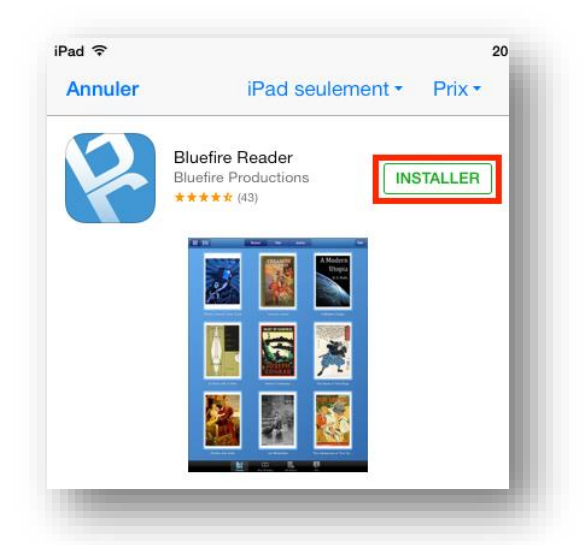

4. Une fois l'installation complétée, appuyez sur **Ouvrir** pour démarrer l'application.

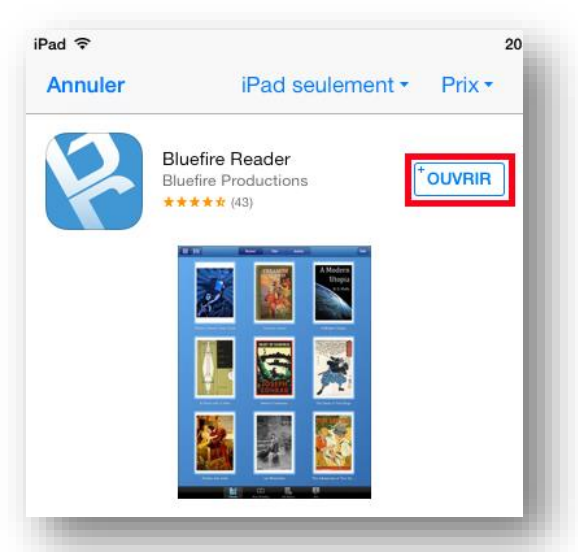

5. À l'ouverture de l'application, inscrivez votre identifiant Adobe (l'adresse électronique) et votre mot de passe choisis lors de la création de votre identifiant, puis tapez sur **Autoriser**.

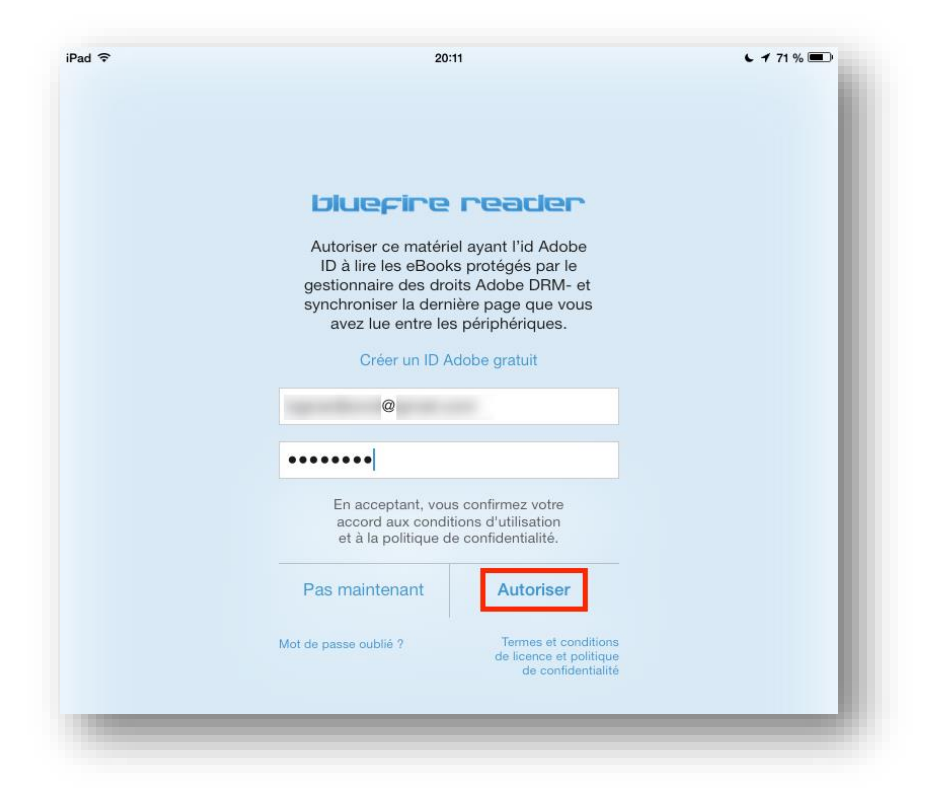

Votre appareil est désormais configuré pour la lecture de livres numériques. Vous n'aurez plus à refaire les étapes précédentes.

### <span id="page-6-0"></span>Emprunter un livre et l'ouvrir dans Bluefire Reader (iOS)

- 1. Dans le navigateur Internet de votre appareil, parcourez le catalogue de votre médiathèque pour trouver le livre que vous désirez emprunter.
- 2. Dans la fiche détaillée du livre, appuyez sur le bouton **Télécharger**.

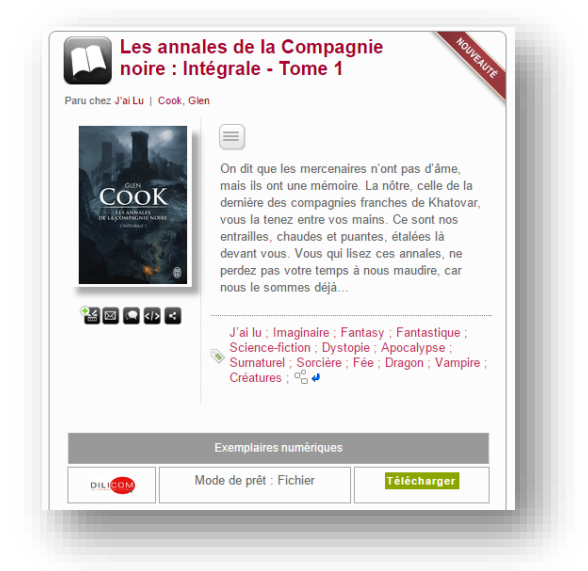

3. Si vous n'êtes pas identifié, une fenêtre de connexion vous demandera vos identifiants au catalogue de la médiathèque.

Vous disposez de 24 heures pour télécharger le livre emprunté. Vous pouvez le télécharger sur plusieurs appareils, en autant que ceux-ci soient autorisés avec le même identifiant Adobe.

4. Dans la fenêtre de téléchargement, appuyez sur **Ouvrir dans « Bluefire Reader »**.

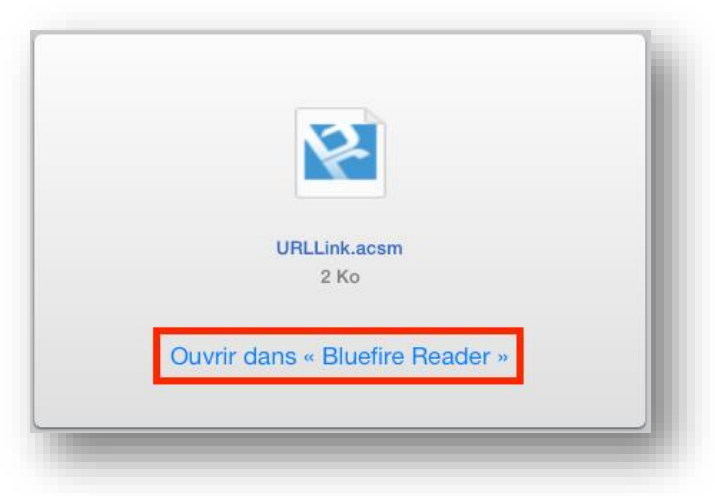

5. Le livre s'ouvrira dans Bluefire Reader. Pour lire le livre immédiatement, choisissez **Lire maintenant**.

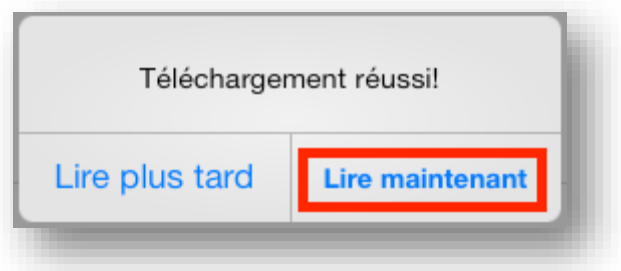

### <span id="page-7-0"></span>Retourner un livre emprunté dans Bluefire Reader (iOS)

1. Dans votre bibliothèque Bluefire Reader, cliquez sur l'icône de réglages dans le coin supérieur droit.

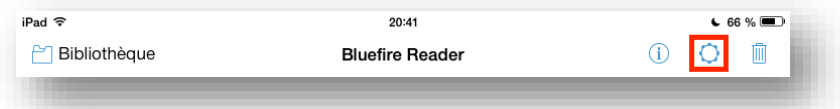

2. Choisissez **Affichage** de liste.

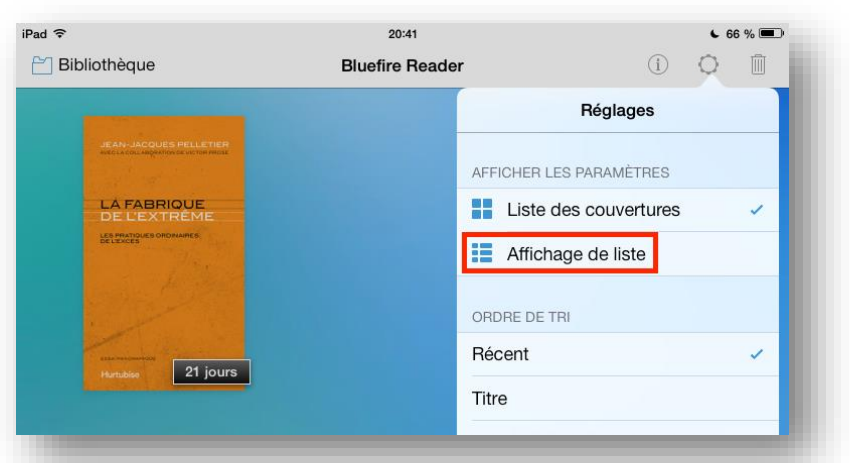

3. À la droite du livre que vous désirez retourner, appuyez sur l'icône d'information.

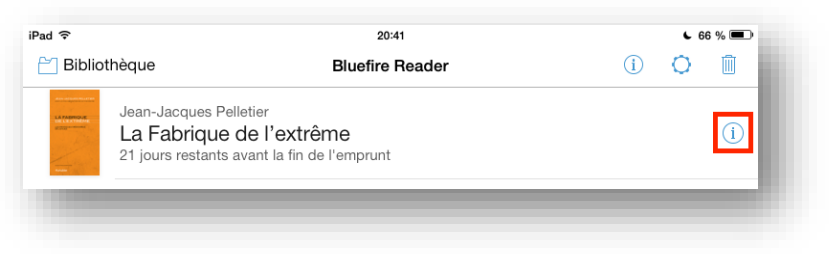

4. Sur la page suivante, tapez sur **Retourner un emprunt**.

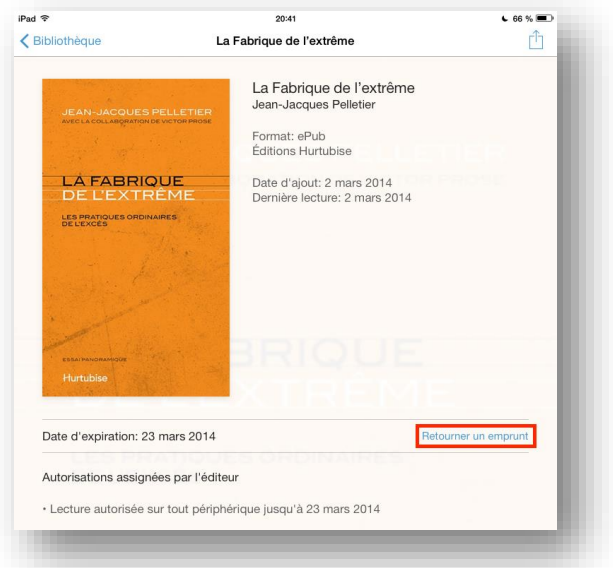

5. À l'invite, appuyez sur **Retour**.

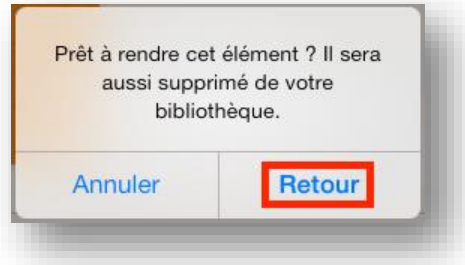

6. Dès le lendemain, la médiathèque aura traité votre retour et le livre emprunté disparaîtra de votre compte lecteur.

## <span id="page-9-0"></span>Système Google Android, Kobo Arc et Kindle Fire

#### <span id="page-9-1"></span>Installer Bluefire Reader (Android et Kobo Arc)

Nous recommandons l'application de lecture de livres numériques Bluefire Reader pour sa facilité d'utilisation, mais d'autres applications gratuites sont aussi disponibles. N'hésitez pas à les essayer comme Aldiko Reader ou Mantano Reader.

1. À partir de l'écran d'accueil de votre appareil, allez dans le **Google Play Store**.

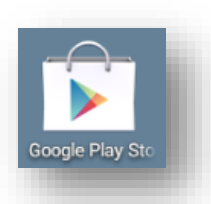

2. Appuyez sur la loupe située dans le coin supérieur droit de l'écran et cherchez **Bluefire Reader**. Sélectionnez le premier résultat dans la liste.

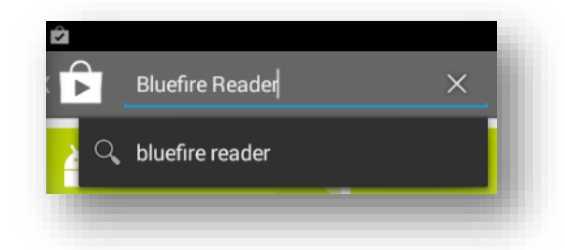

3. Tapez sur le bouton **Installer**.

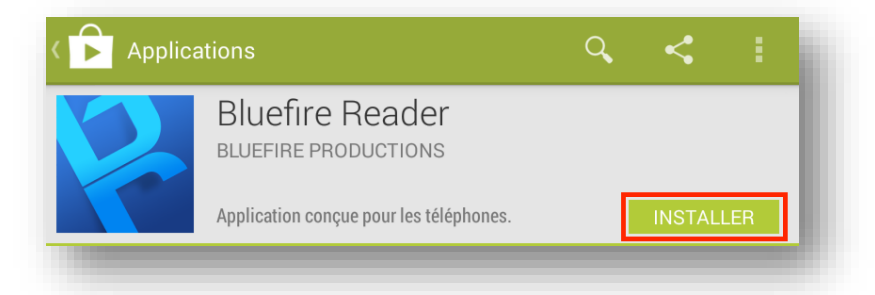

4. Appuyez sur **Accepter** pour autoriser l'installation de l'application. L'installation peut prendre quelques minutes.

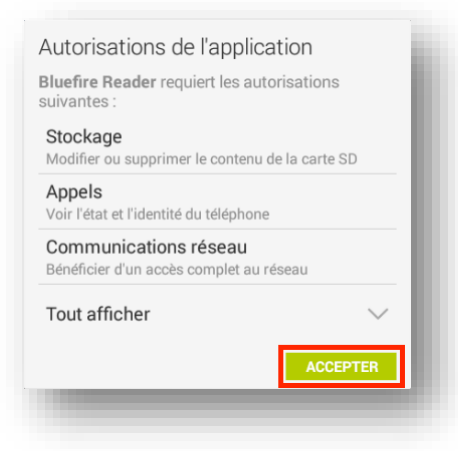

5. Une fois l'installation complétée, appuyez sur **Ouvrir** pour démarrer l'application.

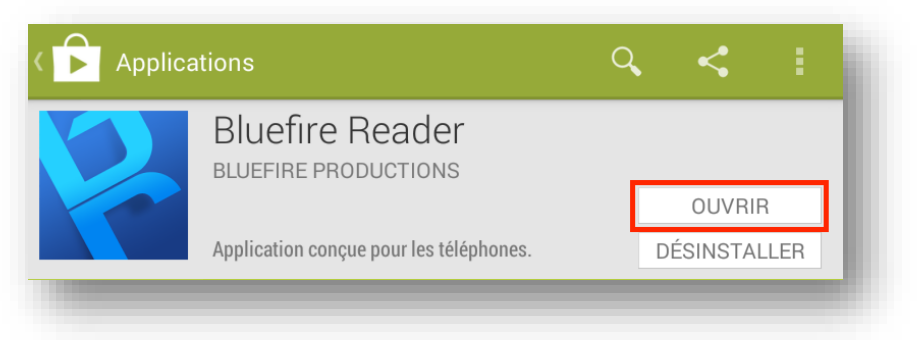

6. À l'ouverture de l'application, inscrivez votre identifiant Adobe (l'adresse électronique) et votre mot de passe choisis lors de la création de votre identifiant, puis tapez sur **Autoriser.**

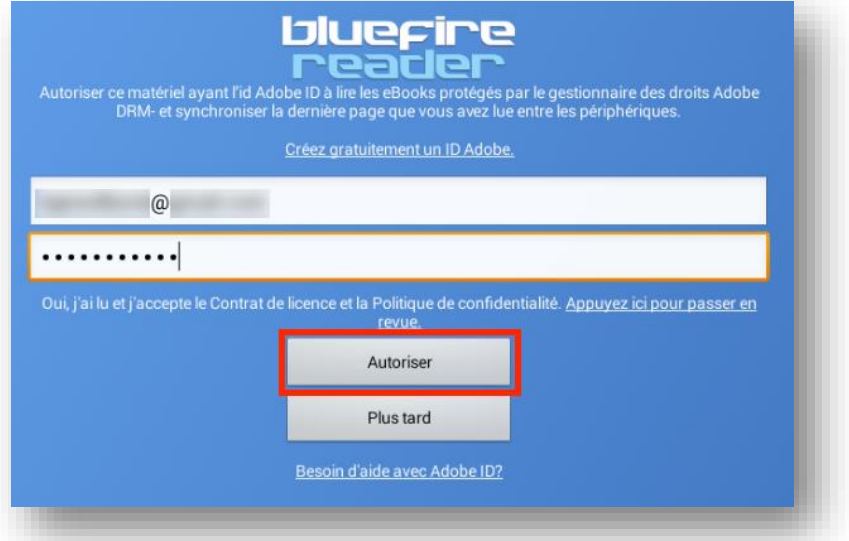

Votre appareil est désormais configuré pour la lecture de livres numériques. Vous n'aurez plus à refaire les étapes précédentes.

#### <span id="page-11-0"></span>[Installer Bluefire Reader \(Kindle Fire\)](https://www.pretnumerique.ca/help/guides/startup_kindlefire#install_bf)

Pour lire des livres numériques de PRETNUMERIQUE.CA sur une tablette Kindle Fire, nous recommandons d'installer l'application Bluefire Reader. Cette application n'est pas disponible dans la boutique d'applications. Suivez la procédure ci-dessous pour l'installer.

1. À partir de l'écran d'accueil de votre tablette, allez dans Applications, puis appuyez sur **Paramètres**.

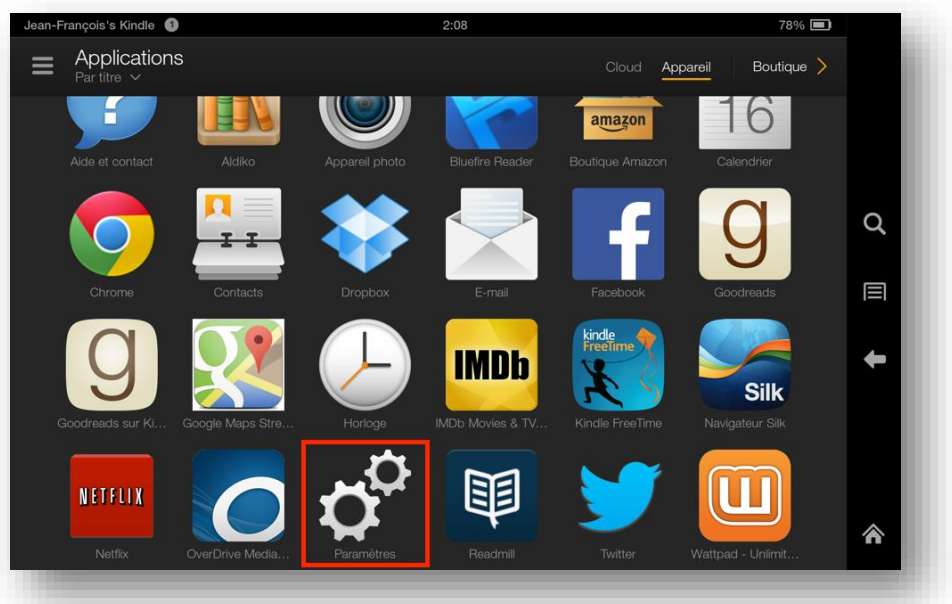

2. Choisissez l'onglet **Applications**.

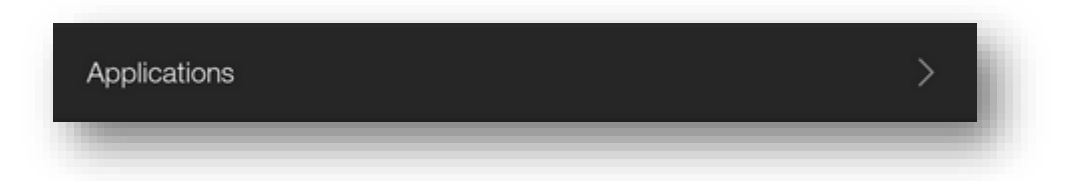

3. Assurez-vous que l'option **Applications de sources inconnues** est activée, comme dans l'exemple ci-dessous. Appuyez sur **OK** pour confirmer que vous voulez activer cette option.

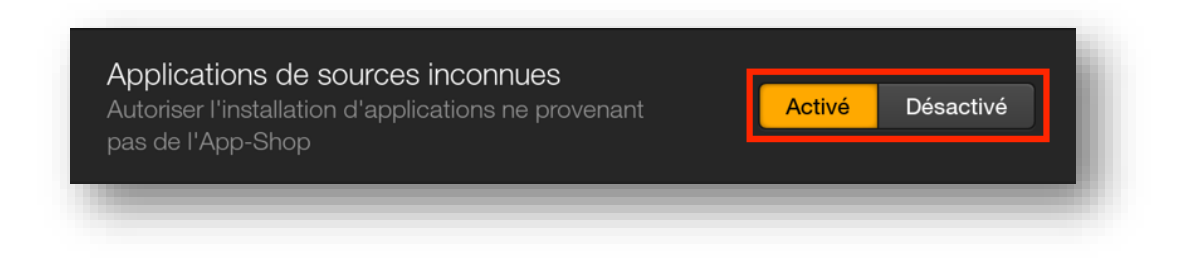

4. Sur votre Kindle, ouvrez le navigateur Silk et allez à l'adresse suivante pour télécharger le fichier d'installation de Bluefire Reader : http://www.bluefirereader.com/files/BluefireReader.apk

5. Une fois le téléchargement terminé, appuyez sur le bouton **Menu** en bas au centre du navigateur, puis tapez sur **Téléchargements**.

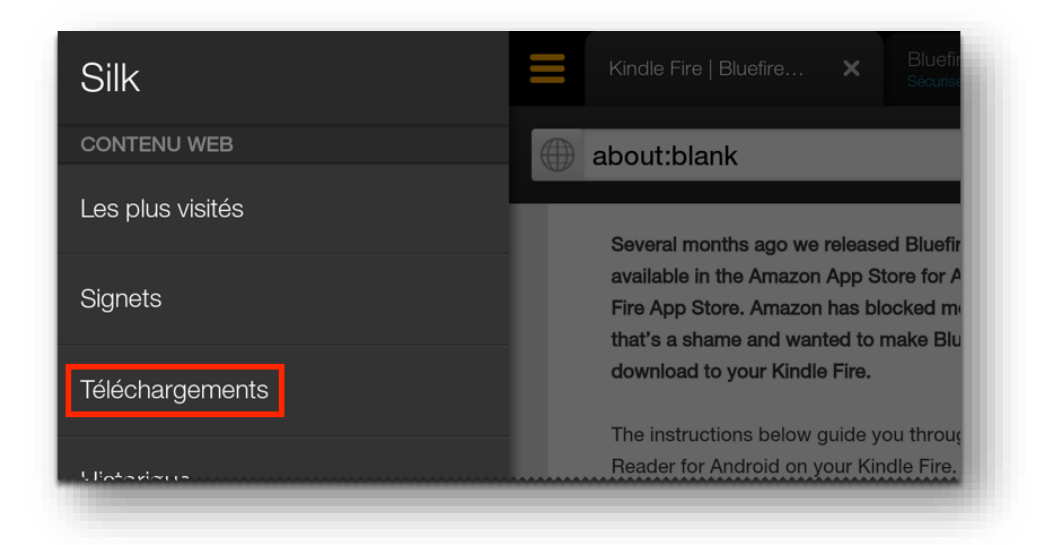

6. Tapez sur le fichier **BluefireReader.apk**, puis sur le bouton **Installer** dans le coin inférieur droit pour débuter l'installation de Bluefire Reader.

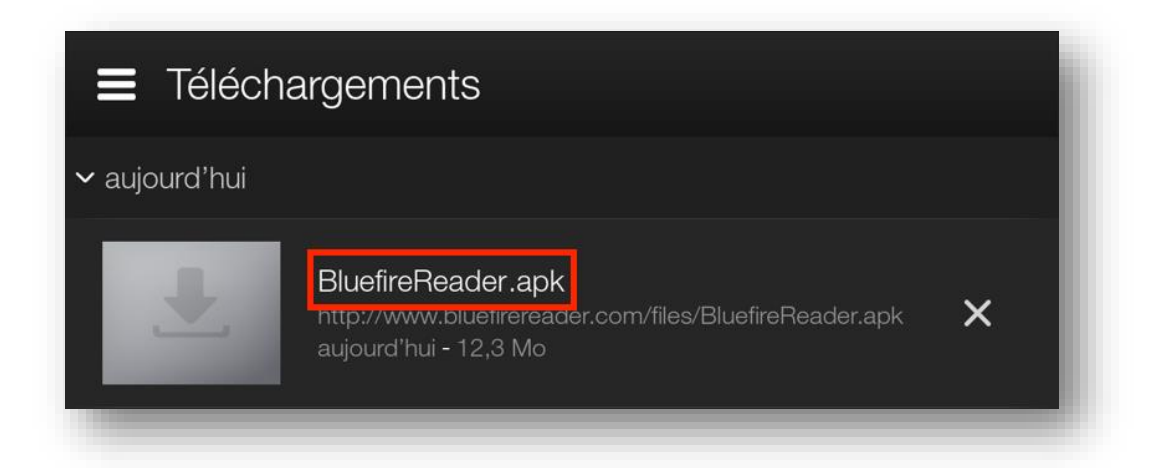

7. Une fois l'installation terminée, appuyez sur **Ouvrir** dans le coin inférieur droit pour démarrer l'application.

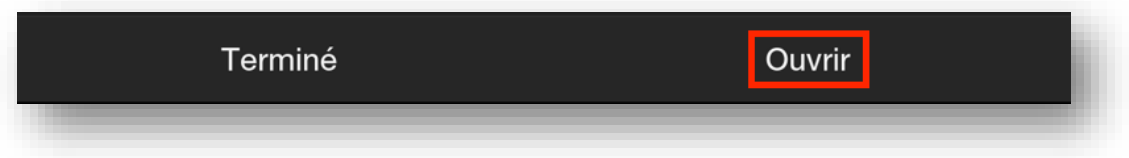

8. À l'ouverture de l'application, inscrivez votre identifiant Adobe et votre mot de passe choisis lors de la création de votre identifiant, puis tapez sur **Autoriser**.

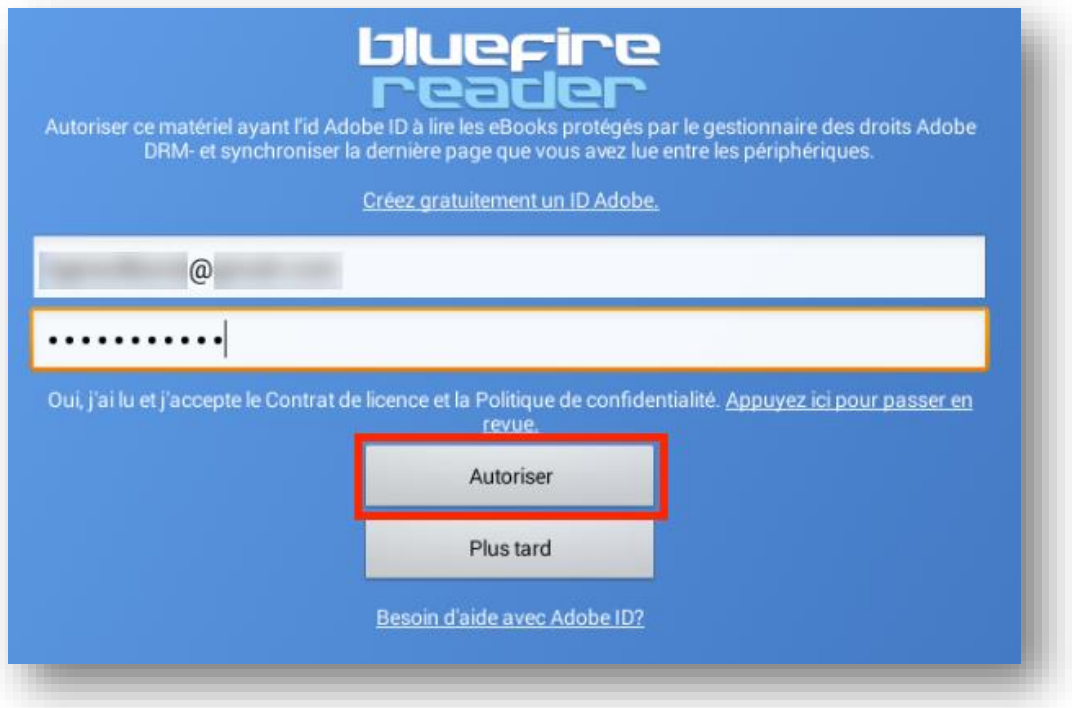

Votre Kindle Fire est désormais configurée pour la lecture de livres numériques. Vous n'aurez plus à refaire les étapes précédentes.

### <span id="page-15-0"></span>Emprunter un livre et l'ouvrir dans Bluefire Reader (Android, Kobo Arc et

### Kindle Fire)

- 1. Dans le navigateur Internet de votre appareil, parcourez le catalogue de votre médiathèque pour trouver le livre que vous désirez emprunter.
- 2. Dans la fiche détaillée du livre, appuyez sur le bouton **Télécharger**.

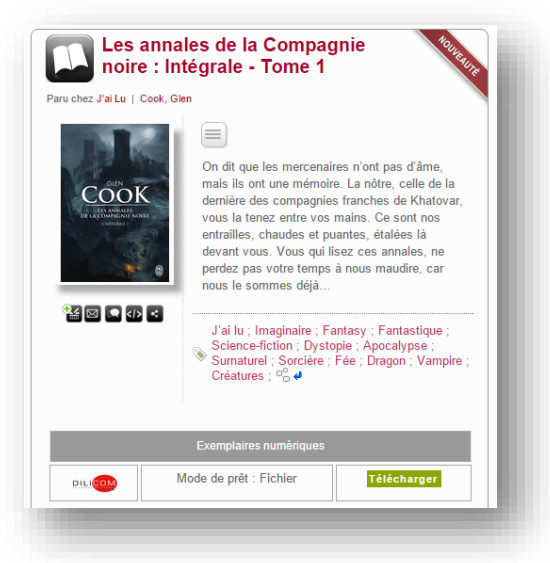

3. Si vous n'êtes pas identifié, une fenêtre de connexion vous demandera vos identifiants au catalogue de la médiathèque.

Vous disposez de 24 heures pour télécharger le livre emprunté. Vous pouvez le télécharger sur plusieurs appareils, en autant que ceux-ci soient autorisés avec le même identifiant Adobe.

4. Dans la fenêtre « Continuer avec », appuyez sur Sauvegarder à Bluefire Reader.

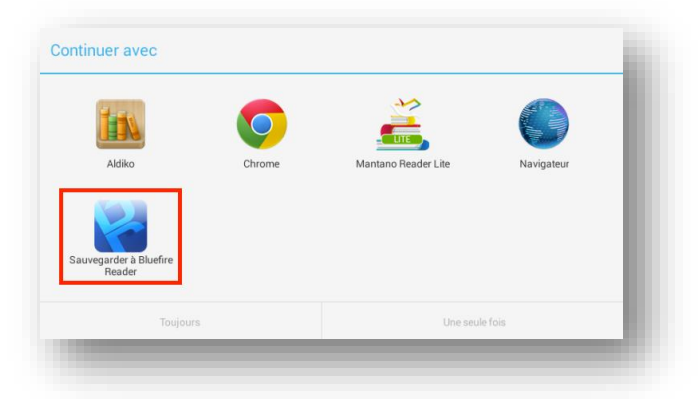

5. Le livre s'ouvrira dans Bluefire Reader. Pour le lire immédiatement, choisissez « Ouvrir le livre ».

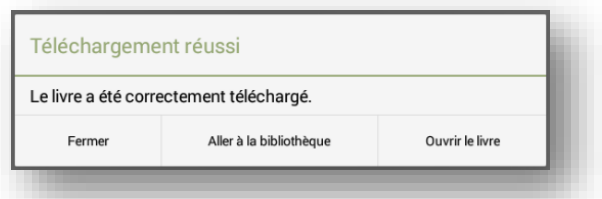

<span id="page-16-0"></span>Retourner un livre emprunté dans Bluefire Reader (Android, Kobo Arc et

### Kindle Fire)

1. Dans votre bibliothèque Bluefire Reader, cliquez sur l'icône de présentation sous forme de liste dans le coin supérieur gauche.

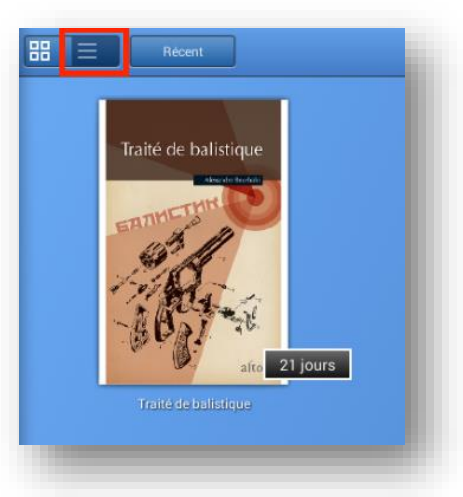

2. À droite du livre que vous désirez retourner, appuyez sur la flèche vers la droite.

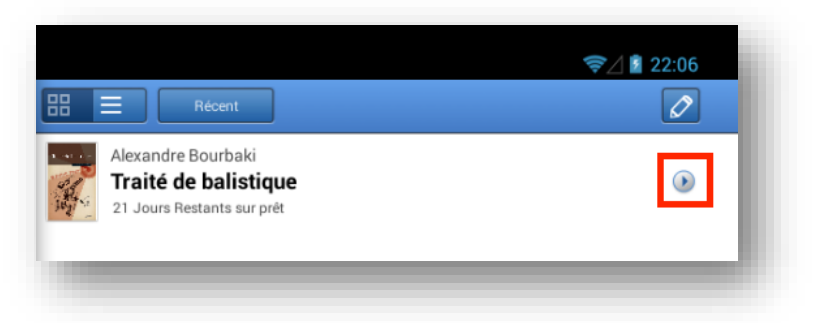

3. Sur la page suivante, tapez sur **Return**.

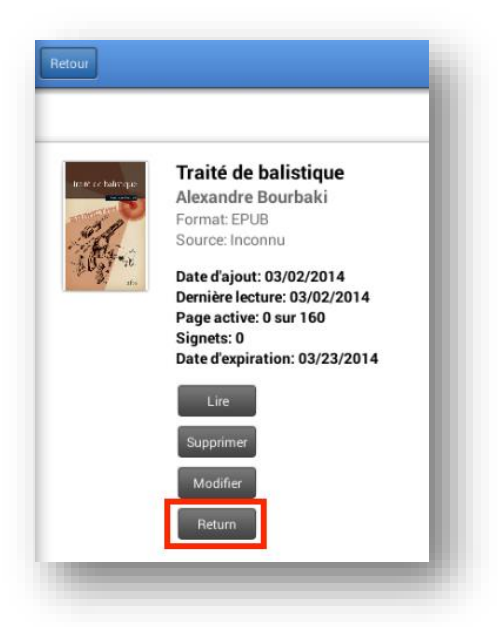

4. Dès le lendemain, la médiathèque aura traité votre retour et le livre emprunté disparaîtra de votre compte lecteur.

## <span id="page-17-0"></span>Sur PC et liseuse Kobo (Adobe Digital Editions)

<span id="page-17-1"></span>Installer Adobe Digital Editions (PC)

L'application Adobe Digital Editions vous permet d'ouvrir des livres numériques et de les transférer sur votre liseuse.

- 1. Rendez-vous au <http://www.adobe.com/support/digitaleditions/downloads.html>
- 2. Cliquez sur **Windows** pour télécharger l'application.

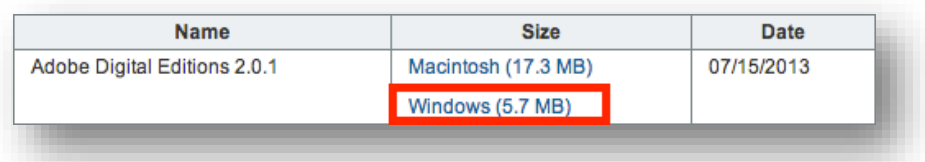

3. Selon le navigateur que vous utilisez, la marche à suivre pour lancer l'installation diffère :

a. Dans Internet Explorer, cliquez sur le bouton **Exécuter** dans la barre de téléchargement en bas de la page.

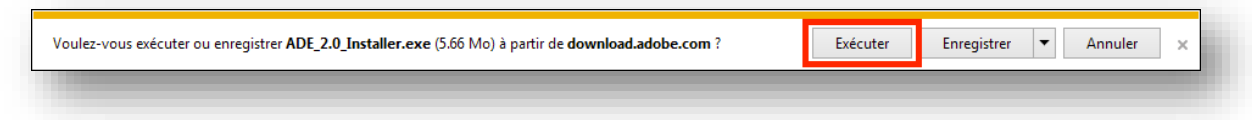

b. Dans Chrome, choisissez un emplacement pour enregistrer le fichier, puis cliquez sur **Enregistrer**. Une fois le téléchargement terminé, cliquez sur**ADE\_2.0\_Installer.exe** dans la barre de téléchargement en bas de la page.

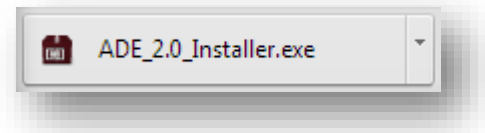

c. Dans Firefox, cliquez sur **Enregistrer** le fichier. Une fois le téléchargement terminé, dans la barre de navigation, cliquez sur le bouton téléchargements puis cliquez sur **ADE\_2.0\_Installer.exe**.

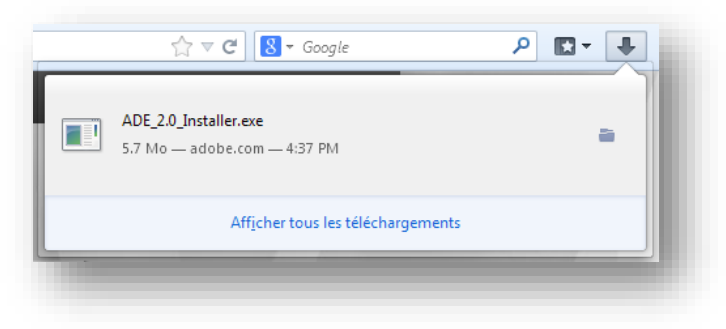

4. L'installation d'Adobe Digital Editions démarrera. Cochez la case « J'accepte les termes de la licence », puis cliquez sur **Suivant**.

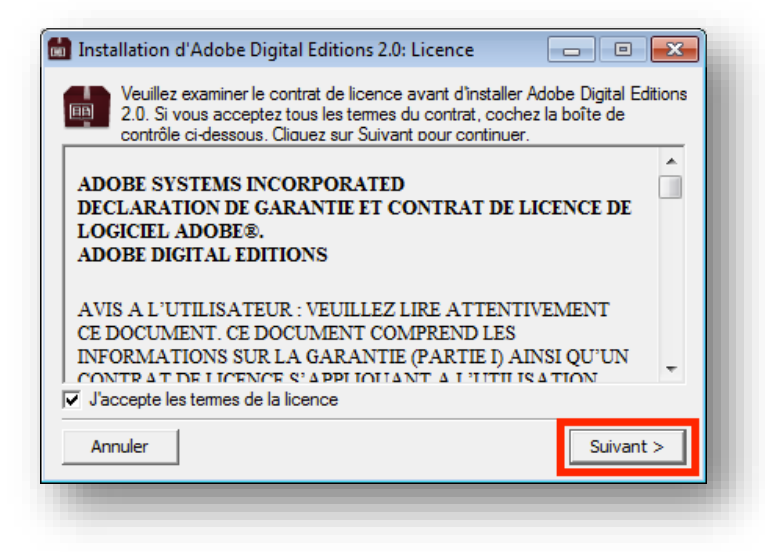

5. Cliquez sur **Suivant**, puis sur **Installer**.

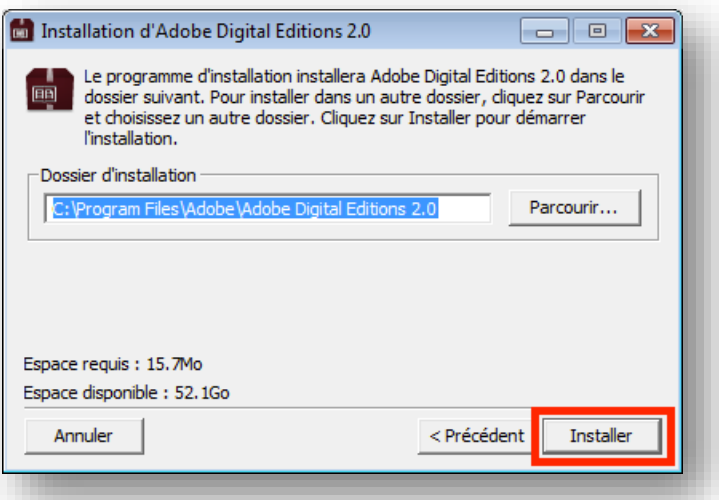

- 6. Une fois l'installation terminée, cliquez sur **Fermer** pour fermer le programme d'installation. Adobe Digital Editions démarrera automatiquement.
- 7. Dans Adobe Digital Editions, cliquez sur le menu **Aide**, puis sur **Autoriser l'ordinateur**.

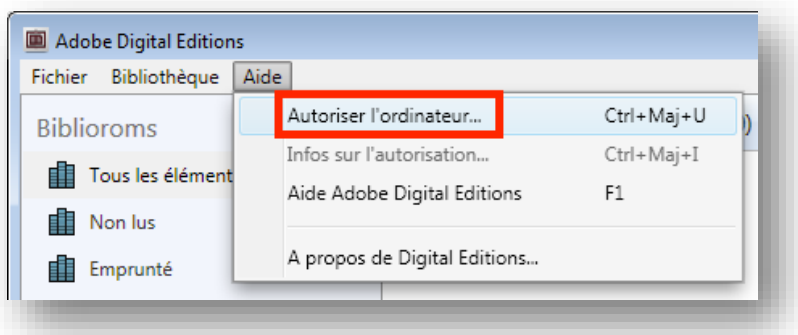

8. Inscrivez l'identifiant Adobe (l'adresse électronique) et le mot de passe choisis lors de la création de votre identifiant. Cliquez ensuite sur **Autoriser**.

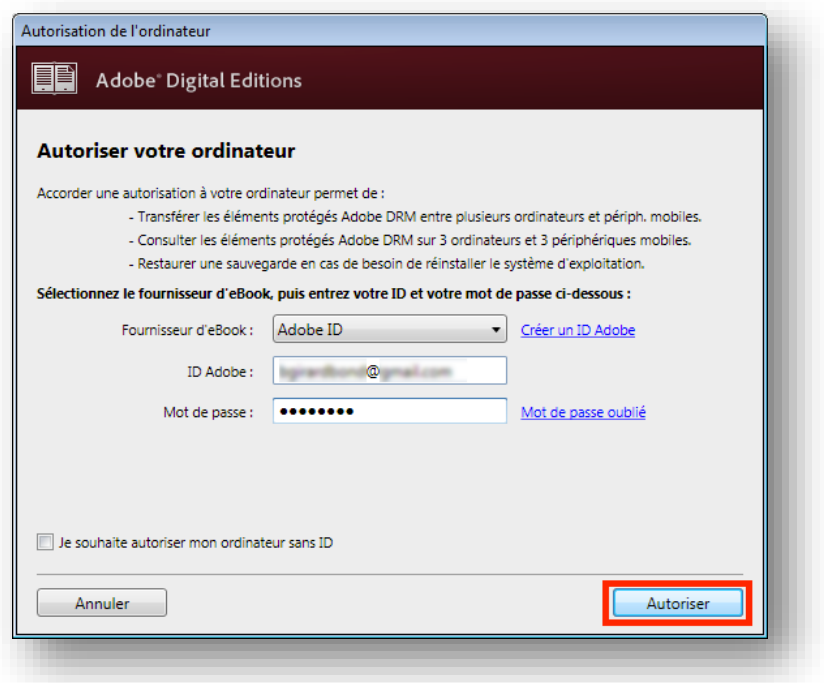

9. Cliquez sur **OK** pour terminer l'autorisation.

Votre ordinateur est désormais autorisé à télécharger des livres numériques empruntés.

### <span id="page-21-0"></span>Emprunter un livre

- 1. Dans le navigateur Internet de votre appareil, parcourez le catalogue de votre médiathèque pour trouver le livre que vous désirez emprunter.
- 2. Dans la fiche détaillée du livre, appuyez sur le bouton **Télécharger**.

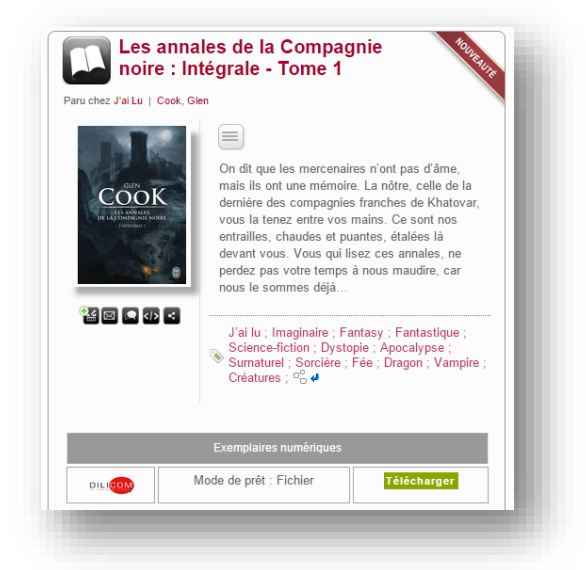

3. Si vous n'êtes pas identifié, une fenêtre de connexion vous demandera vos identifiants au catalogue de la médiathèque.

Vous disposez de 24 heures pour télécharger le livre emprunté. Vous pouvez le télécharger sur plusieurs appareils, en autant que ceux-ci soient autorisés avec le même identifiant Adobe.

4. Ouvrez le livre téléchargé. Par défaut, il s'ouvrira dans le logiciel Adobe Digital Editions et s'ajoutera à votre bibliothèque.

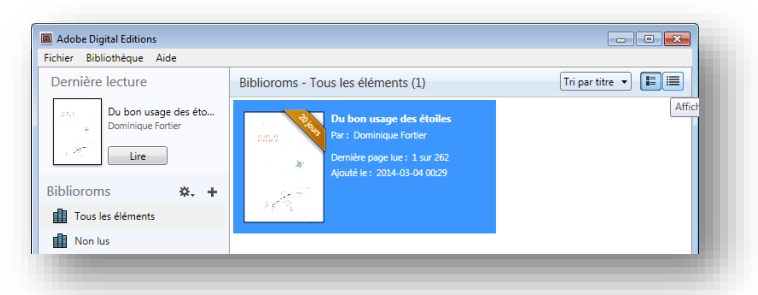

5. Vous pouvez maintenant lire le livre dans Adobe Digital Editions ou le transférer sur votre liseuse.

#### <span id="page-22-0"></span>Transférer un livre sur votre liseuse Kobo

- 6. Assurez-vous que le logiciel Adobe Digital Editions soit ouvert.
- 7. Connectez votre liseuse à votre ordinateur grâce au câble USB fourni avec la liseuse. Lorsque l'écran suivant s'affiche sur votre liseuse, tapez sur **Connecter**.

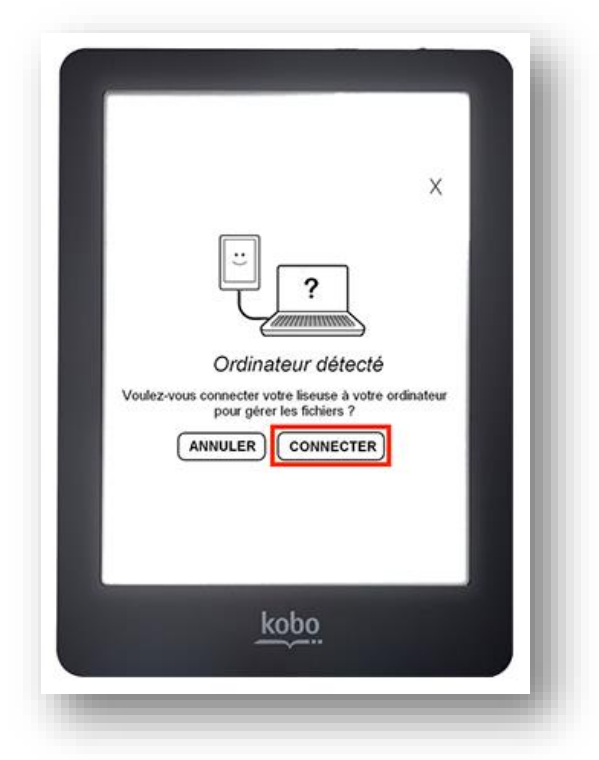

8. Dans votre bibliothèque, sélectionnez le livre que vous désirez transférer et glissez-déplacez sur votre périphérique.

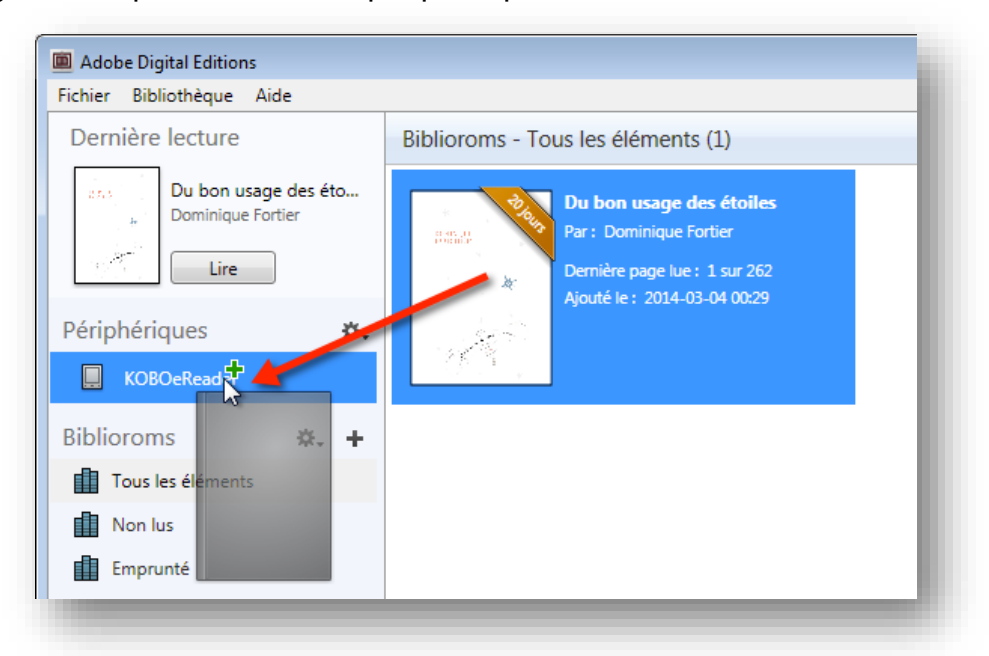

La première fois que vous transférez un livre sur votre liseuse, celle-ci sera autorisée avec le même identifiant Adobe que le logiciel Adobe Digital Editions.

- 9. Vous pouvez refaire cette dernière étape pour tous les livres que vous désirez charger sur votre Kobo.
- 10.Pour éjecter votre Kobo de façon sécuritaire, dans la zone de notification de Windows, située dans le coin inférieur droit de l'écran, cliquez sur l'icône d'éjection de périphérique.

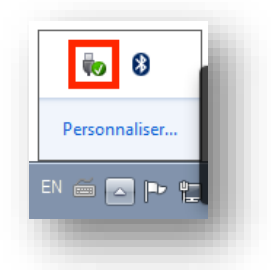

6. Dans la liste des périphériques, cliquez sur **Éjecter eReader**.

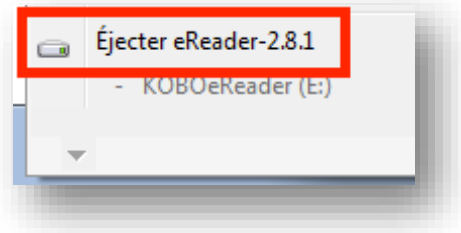

7. Vous pouvez maintenant débrancher le câble USB de votre Kobo et lire les livres transférés où que vous soyez.

#### <span id="page-24-0"></span>Retourner un livre emprunté avec Adobe Digital Editions (PC)

1. Dans Adobe Digital Editions, sélectionnez le livre à retourner et cliquez à droite dessus. Sélectionnez **Restituer l'élément emprunté** puis, sur la prochaine fenêtre, cliquez sur **Restituer**.

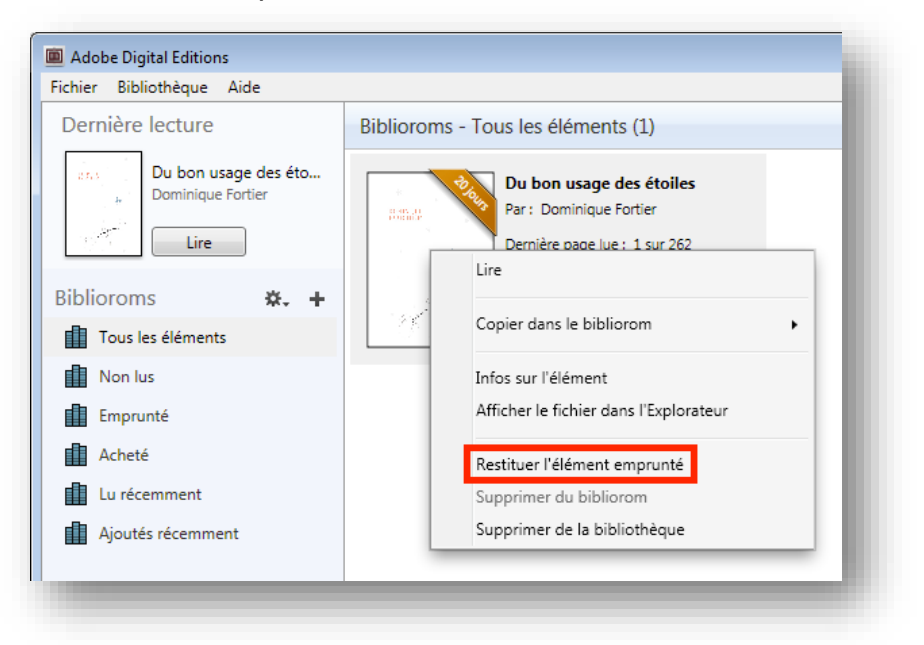

2. Dès le lendemain, la médiathèque aura traité votre retour et le livre emprunté disparaîtra de votre compte lecteur.

# <span id="page-25-0"></span>Sur MAC et liseuse Kobo (Adobe Digital Editions)

<span id="page-25-1"></span>Installer Adobe Digital Editions (Mac)

L'application Adobe Digital Editions vous permet d'ouvrir des livres numériques et de les transférer sur votre liseuse.

- 1. Rendez-vous au <http://www.adobe.com/support/digitaleditions/downloads.html>
- 2. Cliquez sur **Macintosh** pour télécharger l'application.

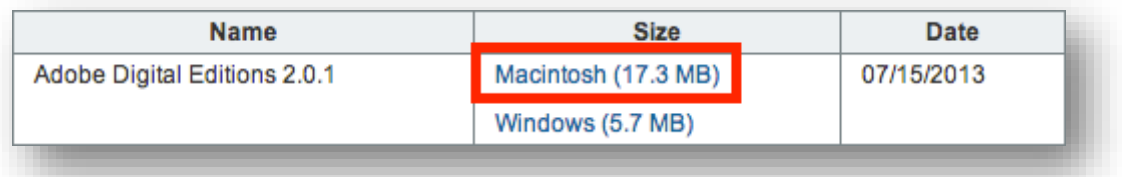

3. Selon le navigateur que vous utilisez, la marche à suivre pour lancer l'installation diffère :

a. Dans Safari, cliquez sur le bouton téléchargements dans la barre de navigation, puis double-cliquez sur **ADE\_2.0\_Installer.dmg**.

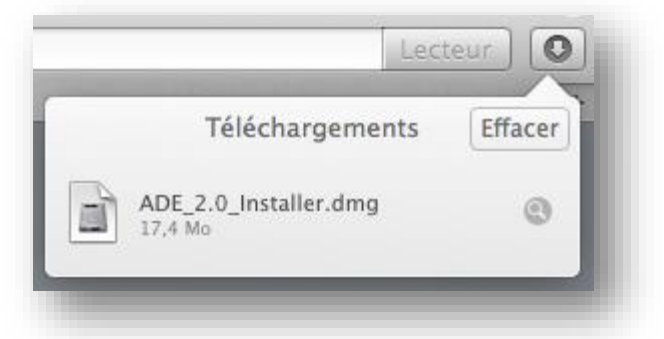

b. Dans Chrome, cliquez sur **ADE\_2.0\_Installer.dmg** dans la barre de téléchargement en bas de l'écran.

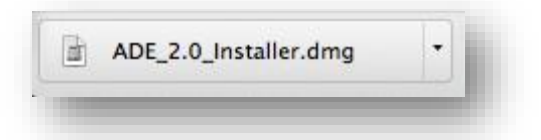

c. Dans Firefox, cliquez sur le bouton téléchargements dans la barre de navigation, puis cliquez sur **ADE\_2.0\_Installer.dmg**.

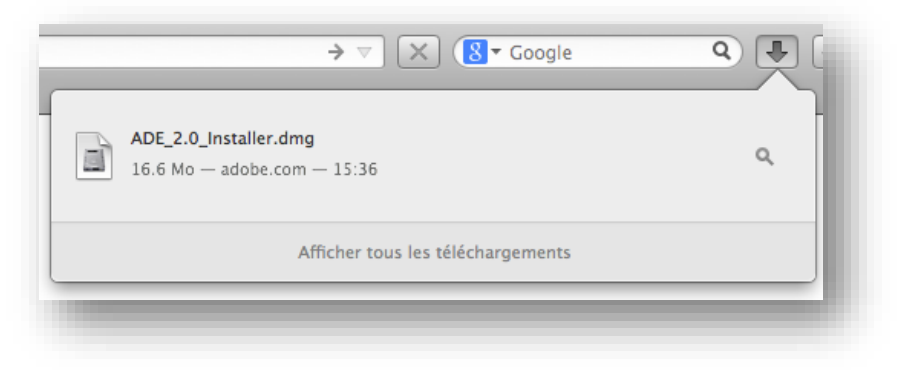

4. Double-cliquez sur Digital Editions 2.0 Installer.pkg.

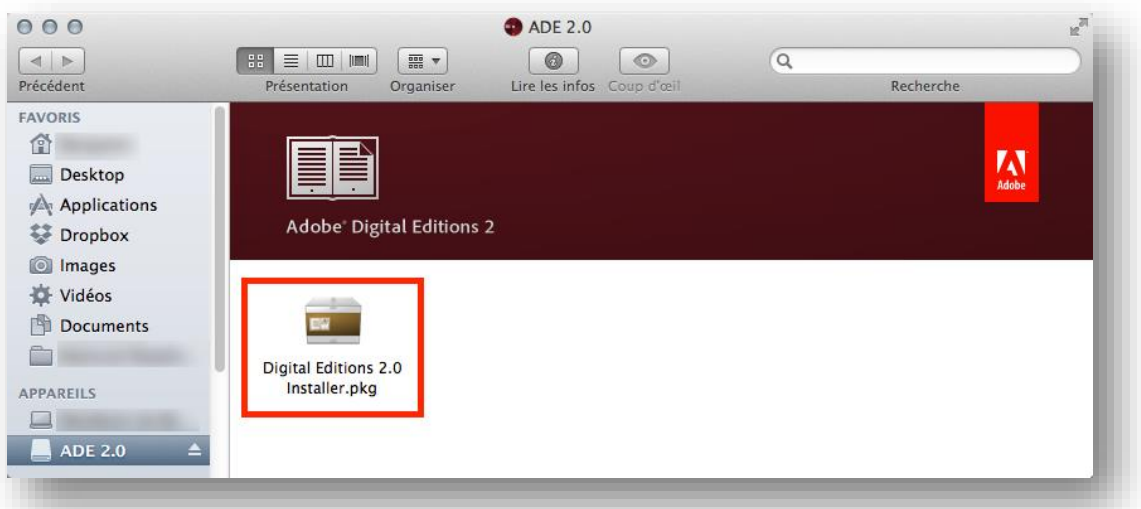

5. Cliquez sur **Continuer**, puis encore **Continuer**, puis acceptez les termes du contrat de licence du logiciel.

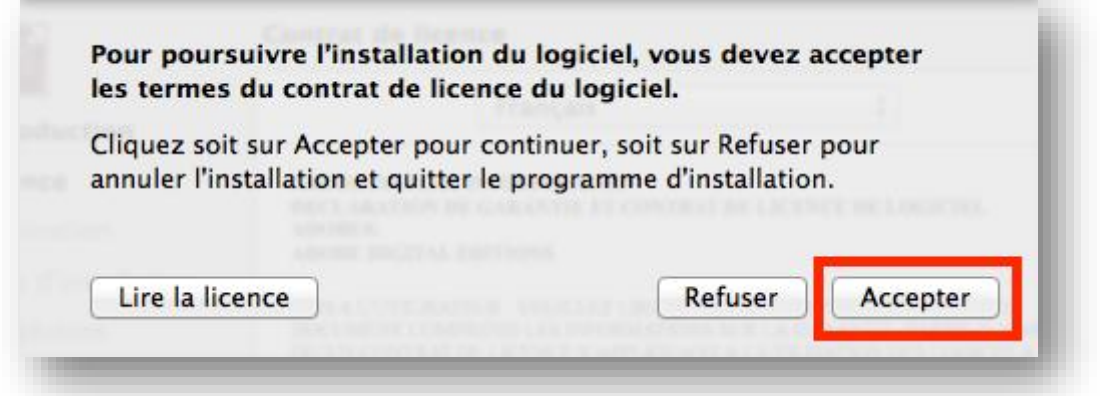

6. Cliquez sur **Continuer** puis sur **Installer**, et inscrivez le mot de passe de votre Mac. Cliquez sur **Installer le logiciel**.

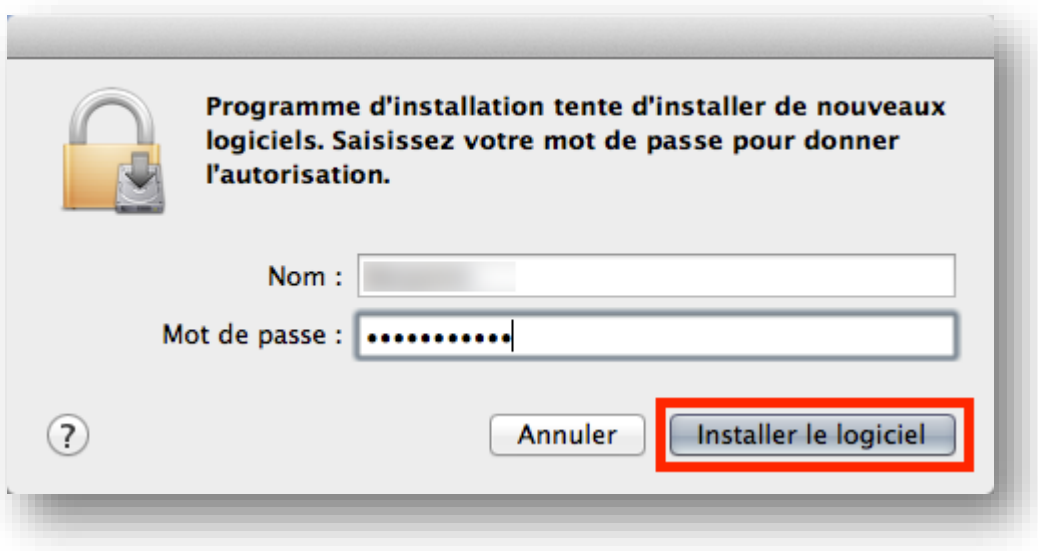

- 7. Une fois l'installation terminée, cliquez sur **Fermer** pour fermer le programme d'installation.
- 8. Lancez Adobe Digital Editions en trouvant **Adobe Digital Editions 2.0** dans vos applications.
- 9. Dans le menu **Aide**, cliquez sur **Autoriser l'ordinateur**.

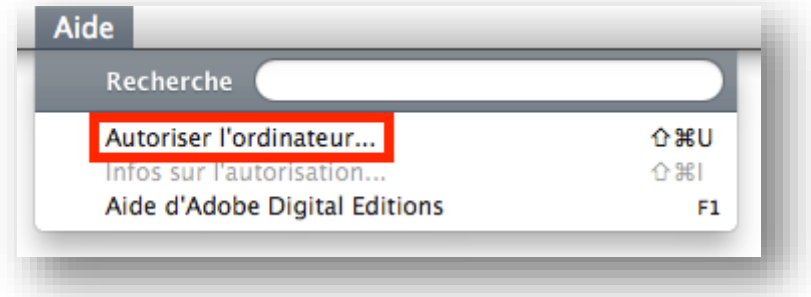

10.Inscrivez l'identifiant Adobe (l'adresse électronique) et le mot de passe choisis lors de la création de votre identifiant, puis cliquez sur **Autoriser**.

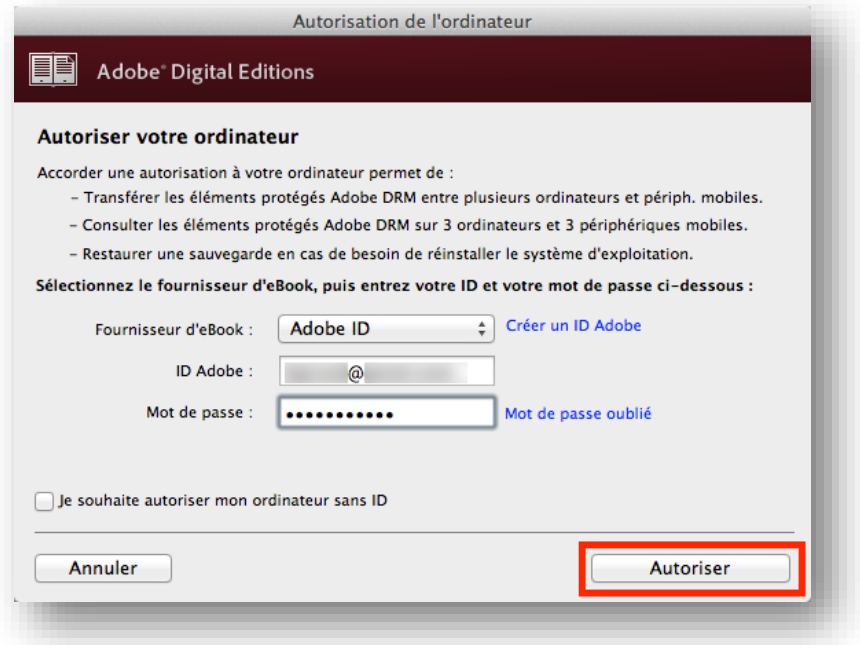

11.Cliquez sur **OK** pour terminer l'autorisation.

Votre ordinateur est désormais autorisé à télécharger des livres numériques empruntés.

#### <span id="page-28-0"></span>Emprunter un livre

- 1. Dans le navigateur Internet de votre appareil, parcourez le catalogue de votre médiathèque pour trouver le livre que vous désirez emprunter.
- 2. Dans la fiche détaillée du livre, appuyez sur le bouton **Télécharger**.

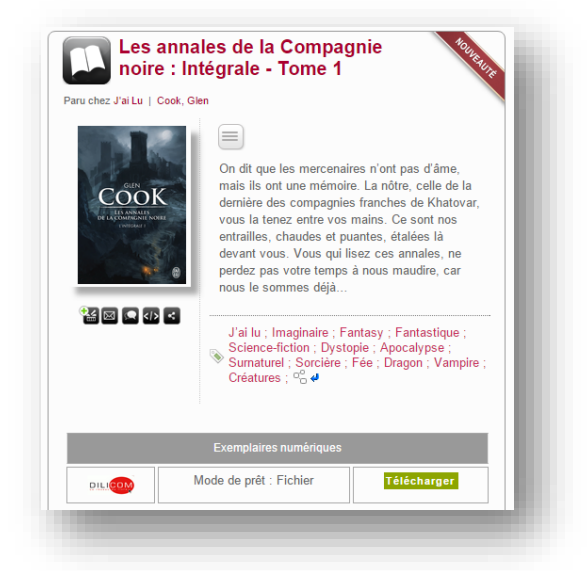

3. Si vous n'êtes pas identifié, une fenêtre de connexion vous demandera vos identifiants au catalogue de la médiathèque.

Vous disposez de 24 heures pour télécharger le livre emprunté. Vous pouvez le télécharger sur plusieurs appareils, en autant que ceux-ci soient autorisés avec le même identifiant Adobe.

4. Ouvrez le livre téléchargé. Par défaut, il s'ouvrira dans le logiciel Adobe Digital Editions et s'ajoutera à votre bibliothèque.

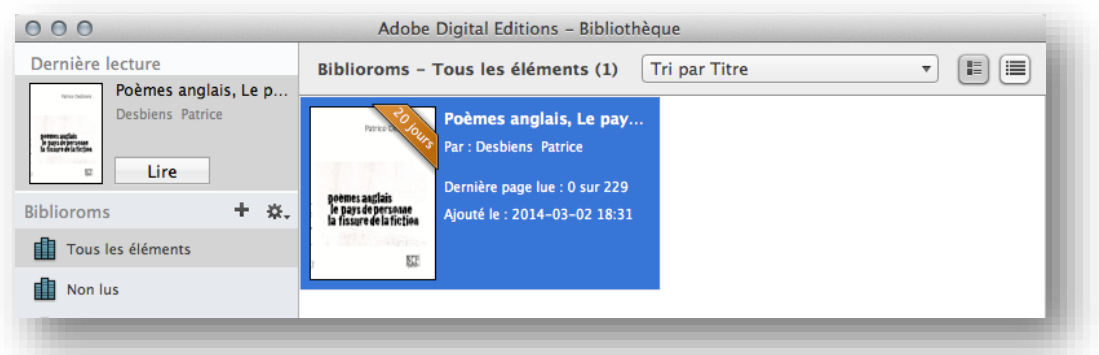

5. Vous pouvez maintenant lire le livre dans Adobe Digital Editions ou le transférer sur votre liseuse.

#### <span id="page-29-0"></span>Transférer un livre sur votre liseuse Kobo

- 6. Assurez-vous que le logiciel Adobe Digital Editions soit ouvert.
- 7. Connectez votre liseuse à votre ordinateur grâce au câble USB fourni avec la liseuse. Lorsque l'écran suivant s'affiche sur votre liseuse, tapez sur **Connecter**.

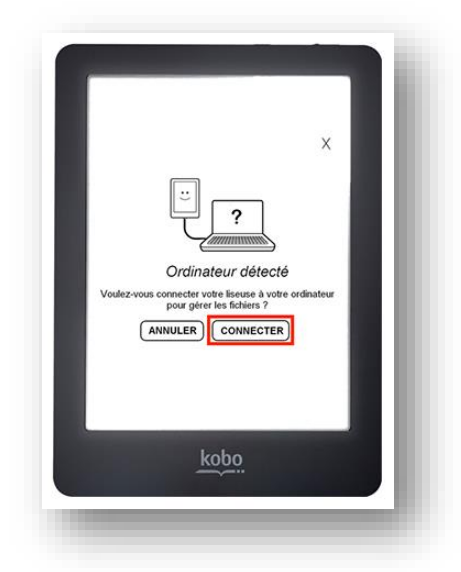

8. Dans votre bibliothèque, sélectionnez le livre que vous désirez transférer et glissez-déplacez sur votre périphérique.

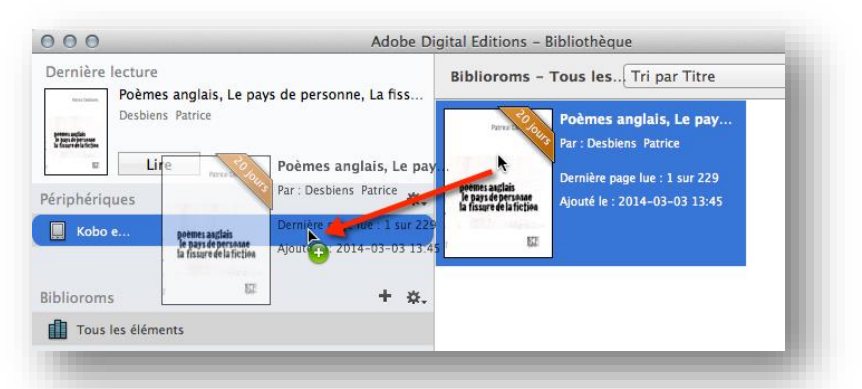

La première fois que vous transférez un livre sur votre liseuse, celle-ci sera autorisée avec le même identifiant Adobe que le logiciel Adobe Digital Editions.

- 9. Vous pouvez refaire cette dernière étape pour tous les livres que vous désirez charger sur votre Kobo.
- 10.Pour éjecter votre Kobo de façon sécuritaire, sur le bureau de votre Mac, cliquez à droite sur l'icône KOBOeReader et sélectionnez **Éjecter « KOBOeReader ».**
	-

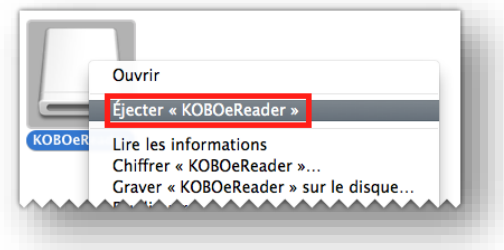

11.Vous pouvez maintenant débrancher le câble USB de votre Kobo et lire les livres transférés où que vous soyez.

<span id="page-30-0"></span>Retourner un livre emprunté avec Adobe Digital Editions (Mac)

1. Dans Adobe Digital Editions, sélectionnez le livre à retourner et cliquez à droite dessus. Sélectionnez **Rendre un élément emprunté**, puis, sur la prochaine fenêtre, cliquez sur **Restituer**.

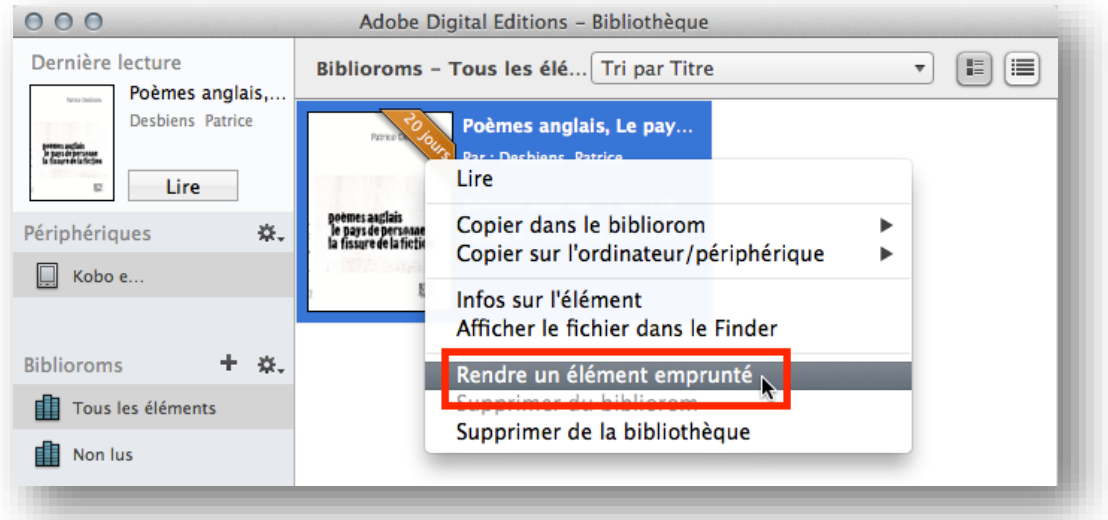

2. Dès le lendemain, la médiathèque aura traité votre retour et le livre emprunté disparaîtra de votre compte lecteur.

### <span id="page-31-0"></span>Sur liseuse SONY Reader

<span id="page-31-1"></span>Installer Reader for PC

L'application Reader for PC vous permet d'ouvrir des livres numériques et de les transférer sur votre liseuse Sony Reader.

- 1. Télécharger l'application Reader pour PC en [cliquant](http://info.update.sony.net/DR001/READER_DESKTOP/contents/0015/ReaderInstaller.exe) ici.
- 2. Selon le navigateur que vous utilisez, la marche à suivre pour lancer l'installation diffère :

a. Dans Internet Explorer, cliquez sur le bouton **Exécuter** dans la barre de téléchargement en bas de la page.

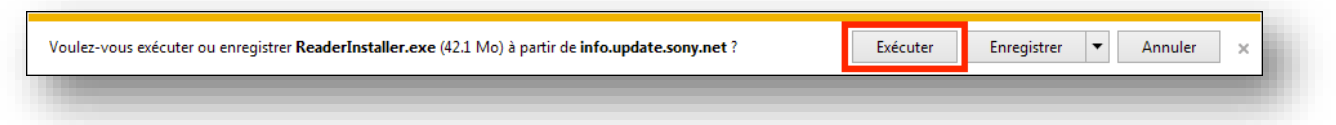

b. Dans Chrome, choisissez un emplacement pour enregistrer le fichier, puis cliquez sur **Enregistrer**. Une fois le téléchargement terminé, cliquez sur**ReaderInstaller.exe** dans la barre de téléchargement en bas de la page.

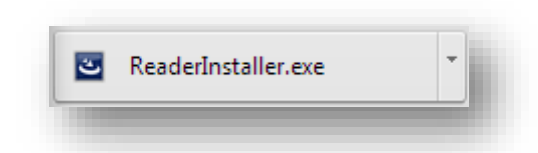

c. Dans Firefox, cliquez sur **Enregistrer le fichier**. Une fois le téléchargement terminé, dans la barre de navigation, cliquez sur le bouton téléchargements puis cliquez sur **ReaderInstaller.exe**.

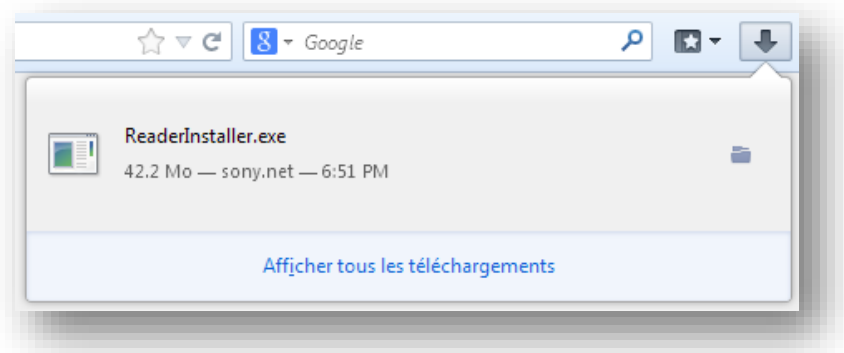

- 3. L'installation de Reader for PC démarrera. Cliquez sur **Exécuter** pour l'autoriser.
- 4. Dans la fenêtre de sélection du pays, assurez-vous que le pays choisi est le**Canada**, puis cliquez sur **Suivant**, puis **Suivant** encore une fois.

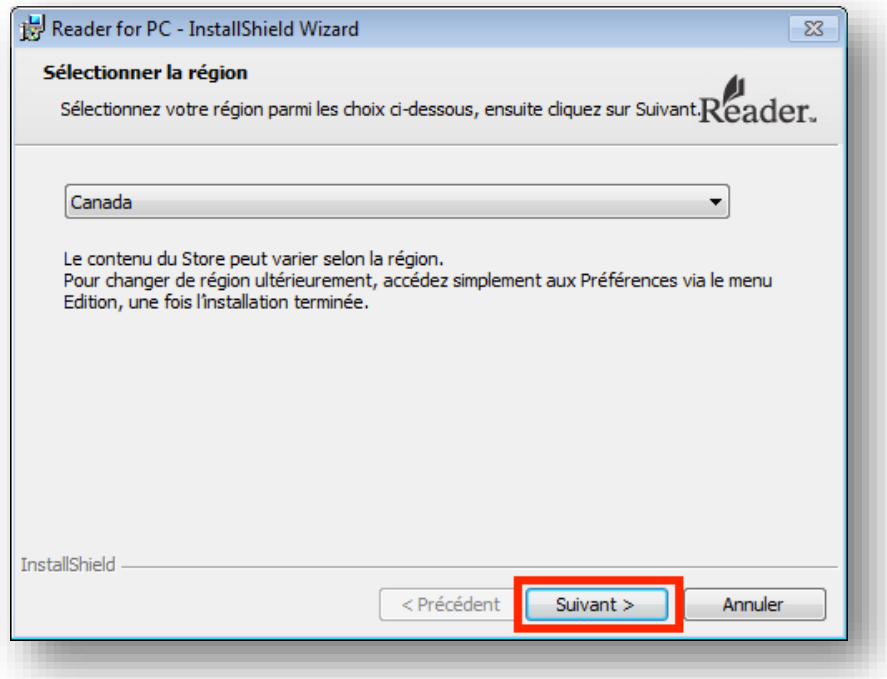

5. Cochez la case « J'accepte les termes de ce contrat de licence », puis cliquez sur **Suivant**.

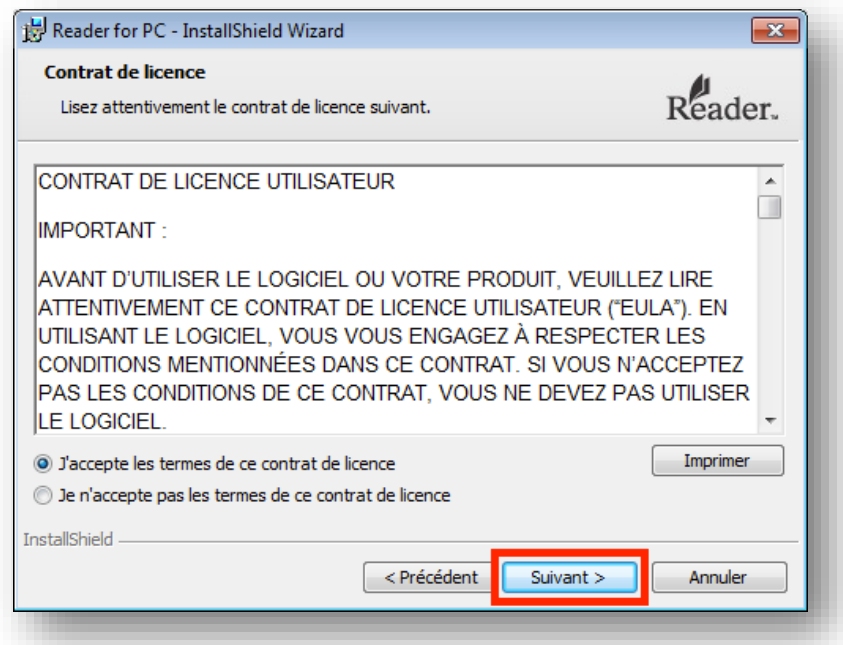

- 6. Cliquez sur **Suivant**, puis sur **Installer**.
- 7. Une fois l'installation terminée, cliquez sur **Terminer** pour fermer le programme d'installation. Reader for PC démarrera automatiquement.

#### Mettre à jour l'application

Il se peut qu'à la première ouverture, l'application Reader vous propose une mise à jour. Si c'est le cas, suivez les étapes ci-dessous.

Dans la fenêtre de mise à jour, cochez la case pour accepter les termes et cliquez sur **Mettre à jour maintenant**.

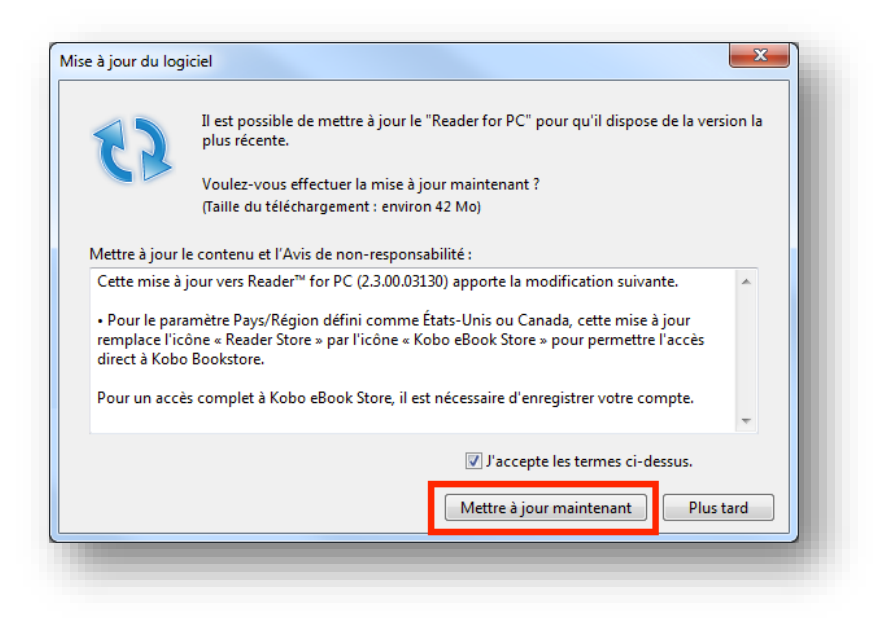

Suivez les instructions d'installation. À la toute fin, cliquez sur **Terminer** pour fermer le programme d'installation. Reader for PC démarrera automatiquement.

#### Autoriser l'ordinateur

Vous devez maintenant autoriser votre ordinateur afin de pouvoir lire des livres empruntés. Dans l'onglet d'information, sous la section **Reader for PC/Mac**, cliquez sur le bouton **Autoriser**.

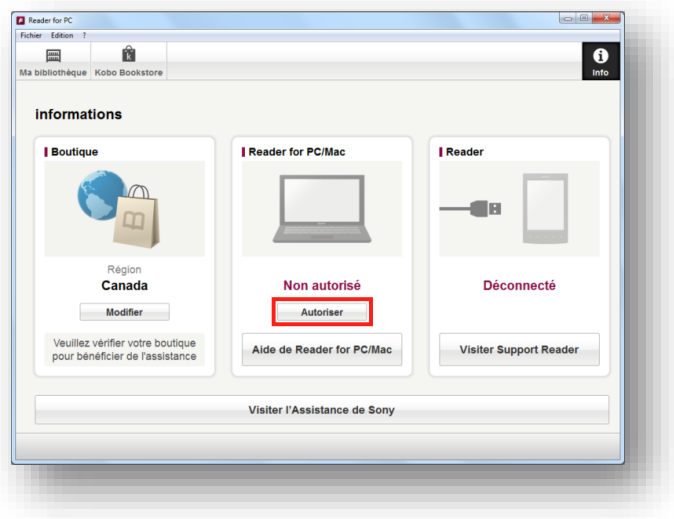

12. Dans la fenêtre d'autorisation, inscrivez votre identifiant Adobe et votre mot de passe, puis cliquez sur **OK**.

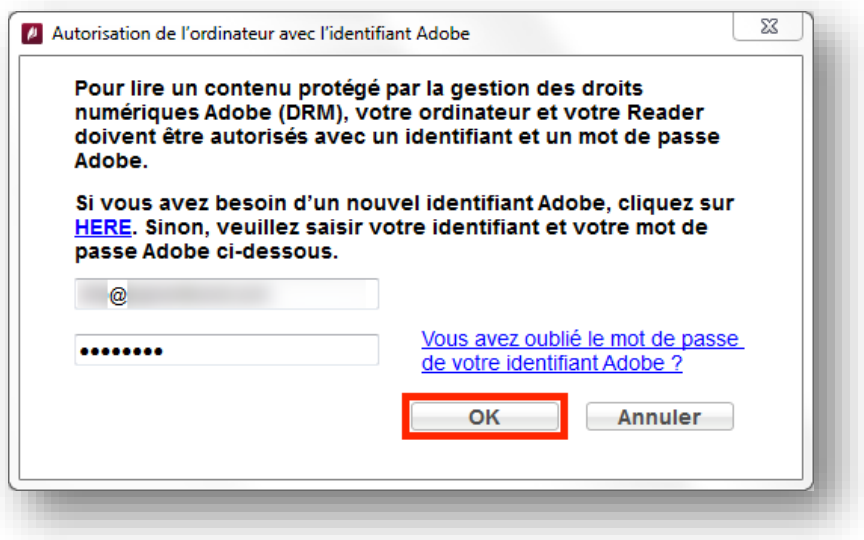

Votre ordinateur est désormais autorisé à télécharger des livres numériques empruntés. Vous pouvez maintenant emprunter un livre numérique et le transférer sur votre liseuse.

#### <span id="page-34-0"></span>Emprunter un livre

- 1. Dans le navigateur Internet de votre appareil, parcourez le catalogue de votre médiathèque pour trouver le livre que vous désirez emprunter.
- 2. Dans la fiche détaillée du livre, appuyez sur le bouton **Télécharger**.

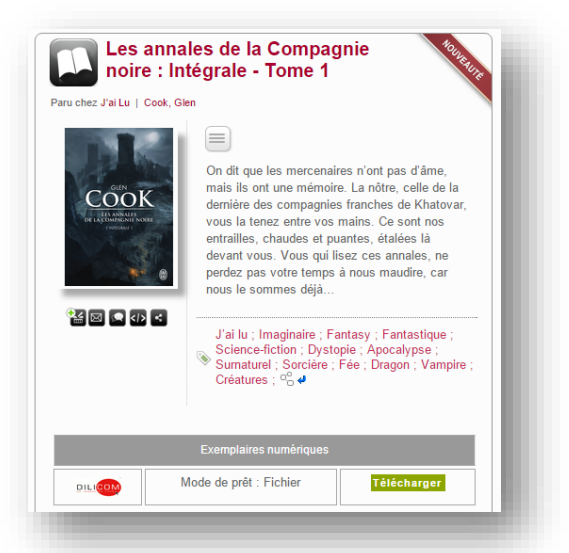

3. Si vous n'êtes pas identifié, une fenêtre de connexion vous demandera vos identifiants au catalogue de la médiathèque.

Vous disposez de 24 heures pour télécharger le livre emprunté. Vous pouvez le télécharger sur plusieurs appareils, en autant que ceux-ci soient autorisés avec le même identifiant Adobe.

4. Une fois le livre téléchargé, il se peut que l'application Reader vous présente la fenêtre suivante. Pour ouvrir le livre dans Reader, cliquez sur **Oui**.

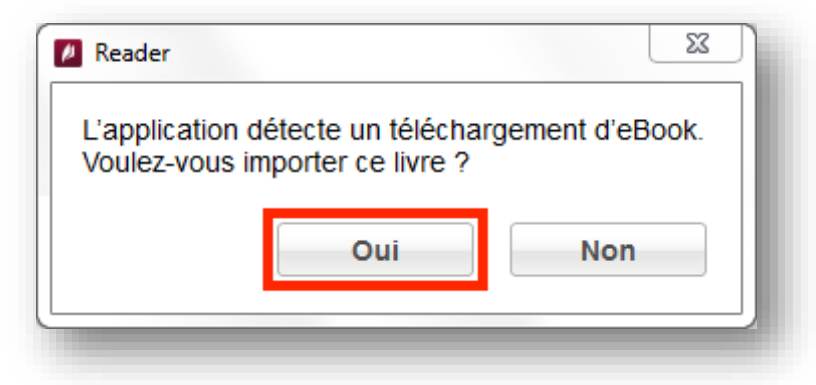

5. Si Reader ne vous présenter pas la fenêtre ci-dessus, ouvrez le fichier **URLlink.acsm** qui vient d'être téléchargé. Par défaut, il s'ouvrira dans le logiciel Reader for PC et s'ajoutera à votre bibliothèque.

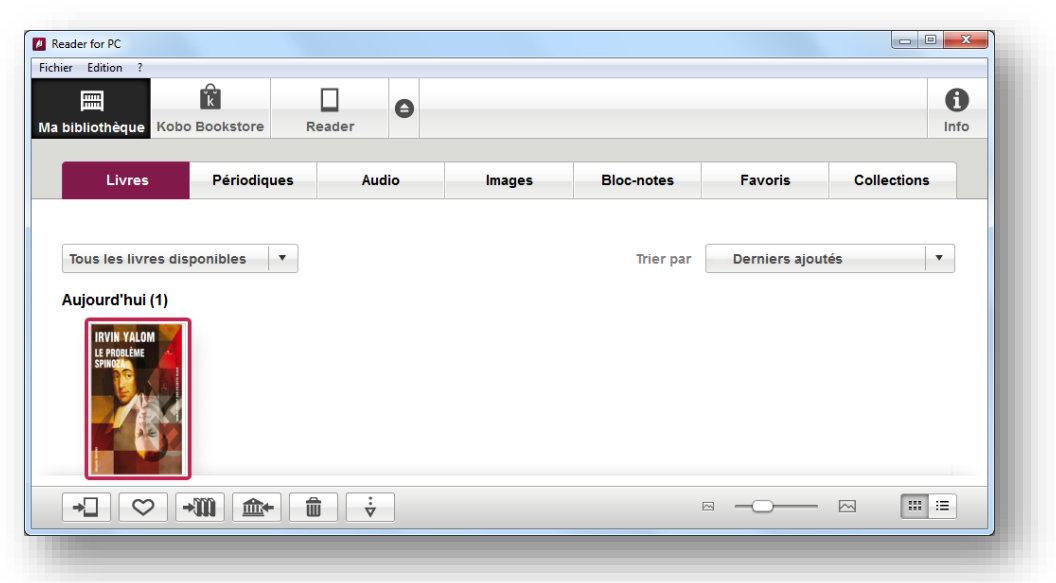

6. Vous pouvez maintenant lire le livre dans Reader for PC ou le transférer sur votre liseuse.

### <span id="page-37-0"></span>Transférer un livre sur votre Sony Reader

Connecter votre liseuse

7. Assurez-vous que le logiciel **Reader for PC** est ouvert.

8. Connectez votre Sony Reader à votre ordinateur grâce au câble USB fourni avec la liseuse.

9. L'étape suivante diffère selon le modèle de votre Sony Reader :

a. Pour la Sony Reader PRS-T1 (modèle de 2011) : Lorsque l'écran suivant s'affiche sur votre liseuse, tapez sur **Mode de transfert des données**.

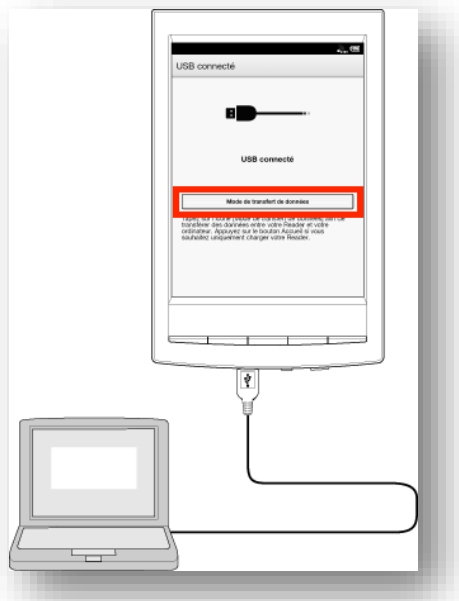

b. Pour la Sony Reader PRS-T2 (modèle de 2012) et PRS-T3 (modèle de 2013) : Lorsque l'écran suivant s'affiche sur votre liseuse, tapez sur **Oui**.

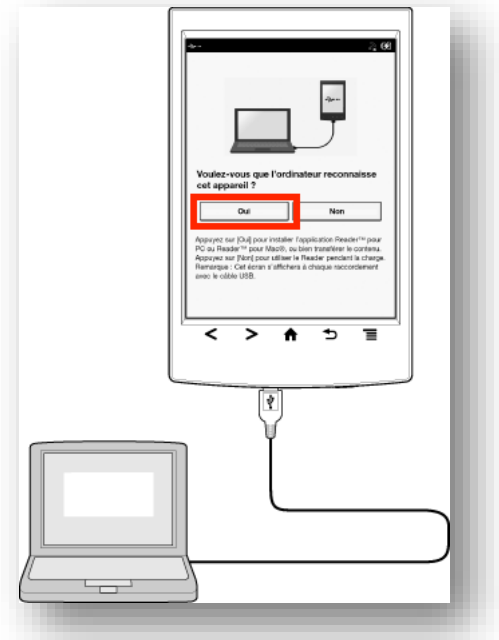

Mettre à jour le logiciel de la liseuse

10. À cette étape-ci, il se peut que Reader vous propose de mettre à jour le logiciel de la liseuse. **Cette mise à jour est obligatoire**. Si vous voyez la fenêtre cidessous, cliquez sur **Mettre à jour maintenant**.

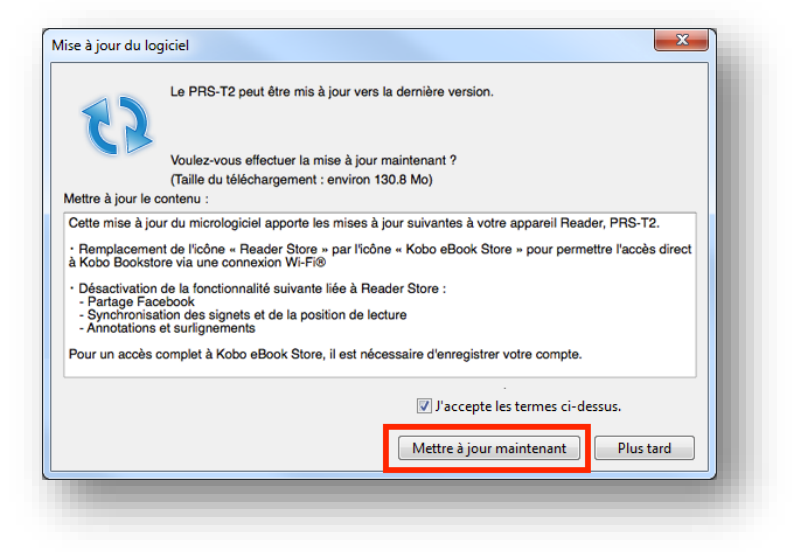

11. Suivez les instructions à l'écran pour mettre à jour le logiciel de la liseuse. Celle-ci redémarrera pendant le processus.

Il est possible qu'à l'étape ci-dessous, vous ne voyiez pas le bouton **Oui** sur l'écran de votre liseuse. Si c'est le cas, déconnectez le fil USB et reconnectez-le à votre ordinateur. Le bouton **Oui** devrait maintenant apparaître.

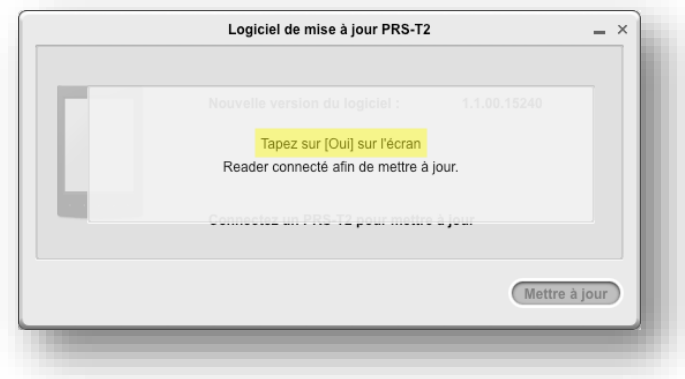

12. La mise à jour terminée, votre Sony Reader redémarrera et sera prêt à l'emploi.

13. Votre appareil sera maintenant automatiquement autorisé avec votre identifiant Adobe. Un message de confirmation d'autorisation s'affichera en haut de l'écran.

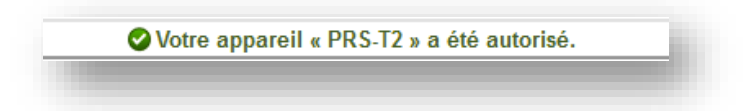

Votre Sony Reader est maintenant autorisée à lire des livres empruntés. Puisque la liseuse est autorisée avec le même identifiant Adobe que votre ordinateur, vous pouvez transférer des livres numériques entre votre ordinateur et votre liseuse.

#### Transférer des livres sur votre liseuse

14. Lorsque vous voudrez transférer des livres empruntés sur votre liseuse, vous n'aurez qu'à **connecter votre liseuse à votre ordinateur grâce à un cable USB** et à**tapez Oui sur votre liseuse**. La synchronisation - c'est-à-dire le transfert des livres ajoutés à votre bibliothèque vers votre liseuse - devrait se faire automatiquement par après.

Un message apparaît en haut de l'écran pour vous signaler combien de livres ont été transférés de votre ordinateur à votre liseuse.

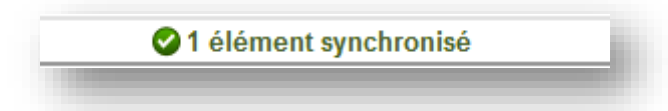

15. Si la synchronisation ne s'est pas faite automatiquement, cliquez sur l'onglet **Synchroniser**, puis sur le bouton **Synchroniser maintenant**.

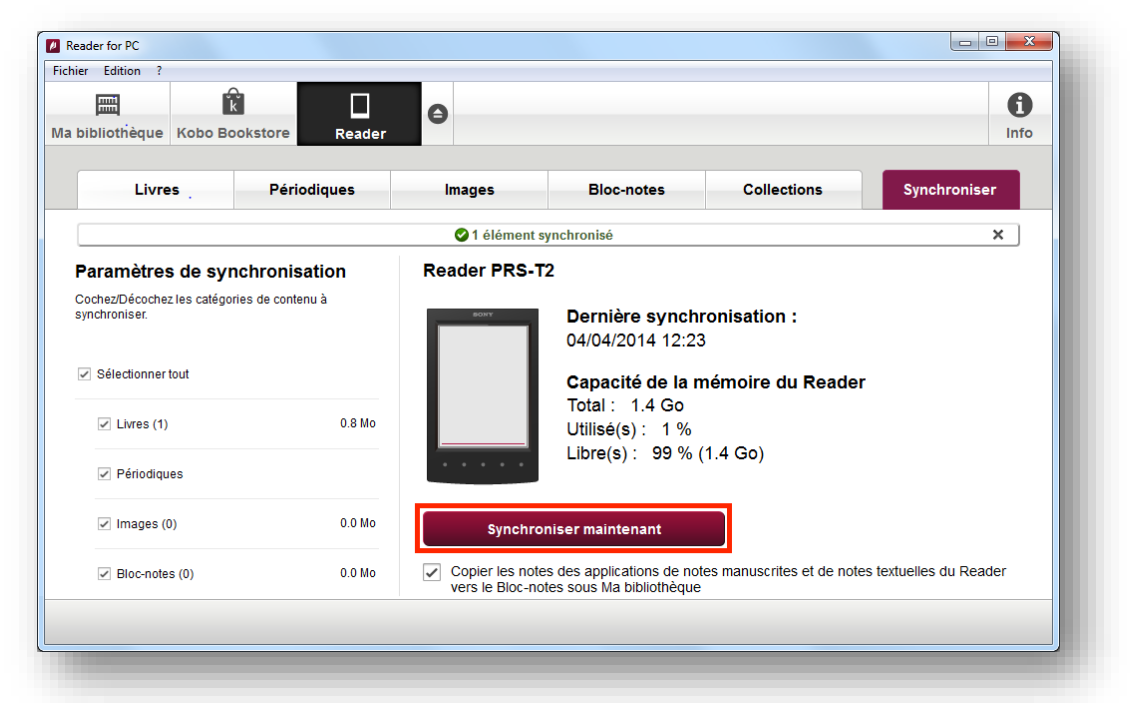

16. Une fois vos livres transférés vers votre liseuse, pour éjecter votre Sony Reader de façon sécuritaire, cliquez sur le bouton d'éjection dans la barre principale.

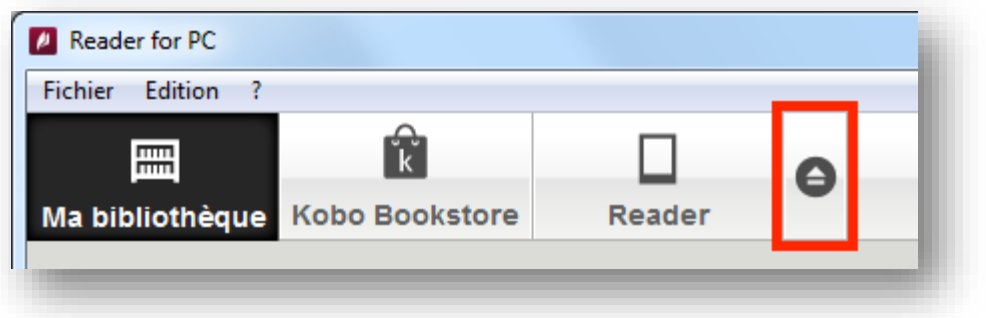

17. Vous pouvez maintenant débrancher le câble USB de votre Sony Reader et de votre ordinateur et lire les livres transférés, où que vous soyez.

#### <span id="page-40-0"></span>Retourner un livre emprunté dans Reader for PC

1. Dans votre bibliothèque, sélectionnez le livre à retourner et cliquez sur le bouton représentant une bibliothèque publique (Retourner le livre emprunté sélectionné), situé en bas de l'écran.

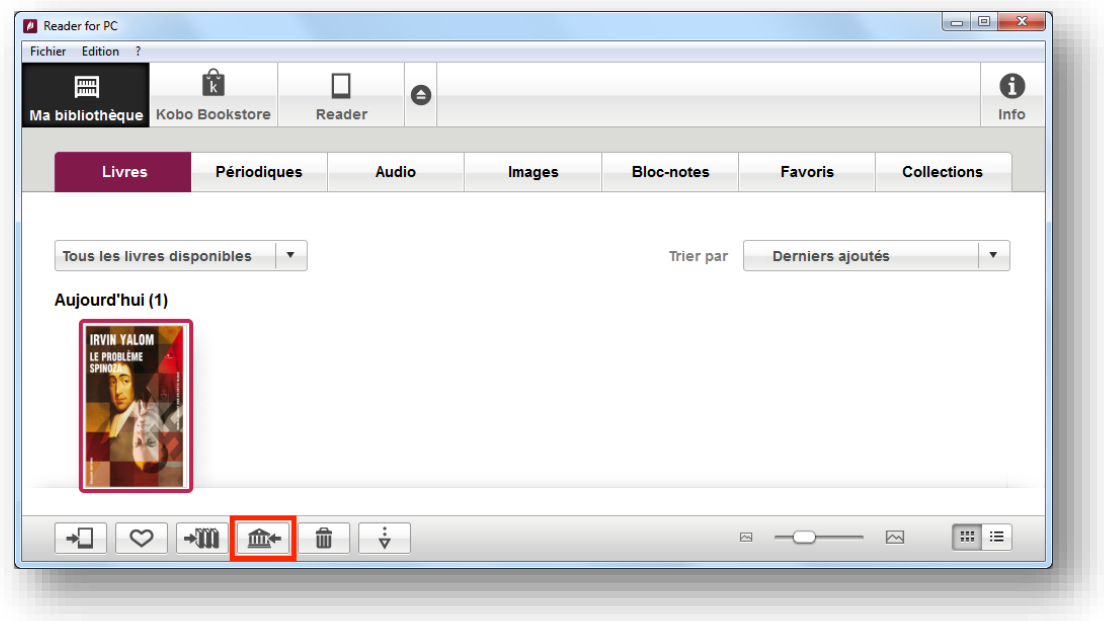

2. Dès le lendemain, la médiathèque aura traité votre retour et le livre emprunté disparaîtra de votre compte lecteur.